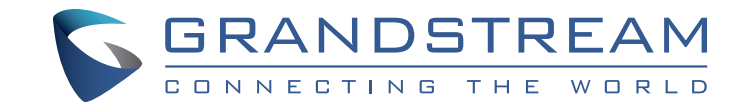

# **GVR3552**

Network Video Recorder

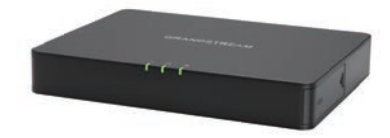

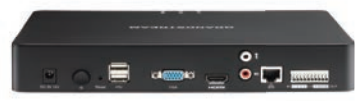

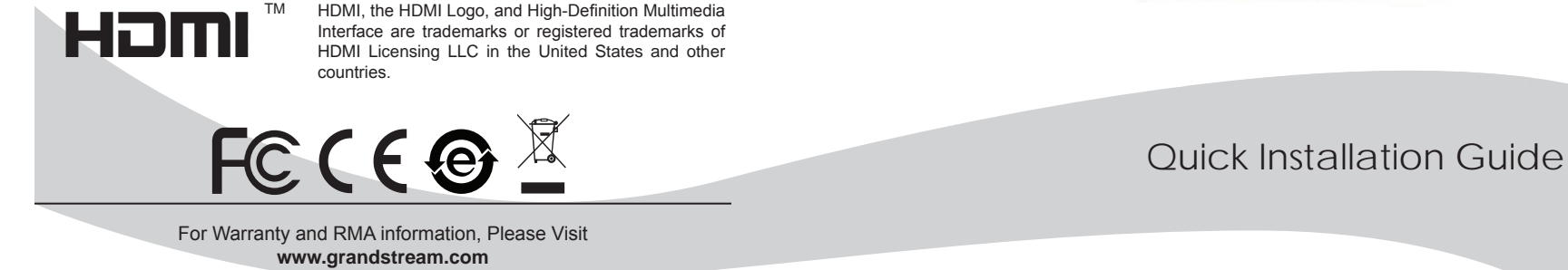

# **Content**

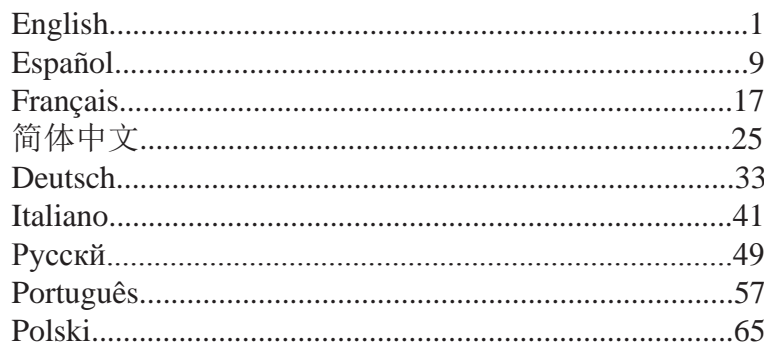

# **PRECAUTIONS: OVERVIEW:**

- Do not expose this device to temperatures outside the range of 0°C to +50°C for operating or -20°C to +60°C for storage.
- Do not expose this device to environments outside of the following humidity range: 10-90% RH (non-condensing).
- Do not install HDD while device is powered on.
- Do not power cycle the device during system bootup or firmware upgrade. It may corrupt firmware and damage the device.
- Only use supplied power adapter. Other adapter may damage the product and void the warranty.
- Please follow this guide before operating the device. **INSTAll ThE hDD:**

CHANGE OR MODIFICATIONS TO THIS PRODUCT NOT EXPRESSLY APPROVED BY GRANDSTREAM NETWORKS, INC., OR PERATION OF THE PRODUCT IN ANY WAY OTHER THAN AS DESCRIBED BY THIS GUIDE COULD VOID THE FACTORY WARRANTY.

REPRODUCTION OR RETRANSMITTAL OF THE ENTIRE OR ANY PART OF THIS DOCUMENT, IN ANY FORM OR BY ANY MEANS, ELECTRONIC OR PRINT, FOR ANY PURPOSE WITHOUT THE EXPRESS WRITTEN PERMISSION FROM GRANDSTREAM NETWORKS, INC. IS NOT PERMITTED.

# **PACKAGE CONTENT:**

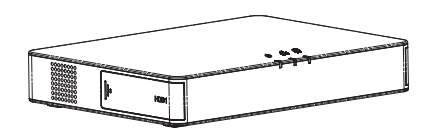

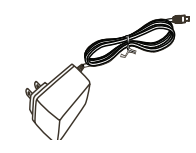

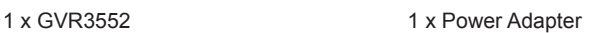

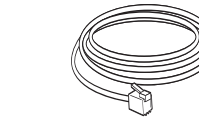

 $\frac{1}{\sqrt{2}}$ 

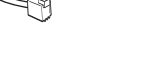

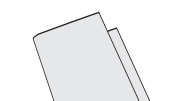

8 x HDD Screws 1 x Ethernet Cable 1 x Quick Installation Guide 1 x GPL License

GVR3552 is a high performance NVR device with the capability to handle large HDDs. It provides a set of unified surveillance system solution for small and medium-sized enterprise, as well as individuals, at a very affordable cost. The GVR3552 is equipped with rich features like HDD detection and management, network configuration, alarm event list, remote/local quick search, integrated local and remote preview, multiple screen display and alarm record. It also supports quick operation using mouse and keyboard.

1. Open the device by pushing forward the front panel cover of the HDD.

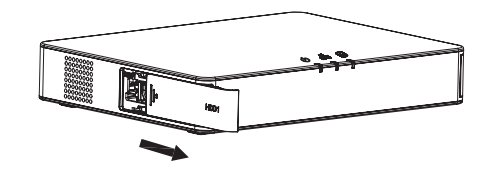

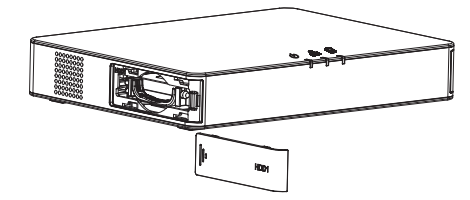

2. Take out the HDD case

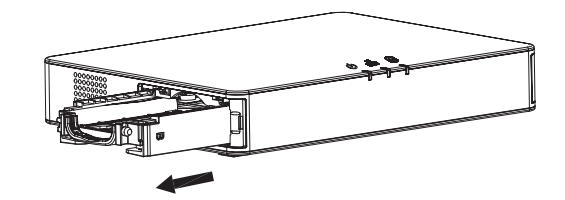

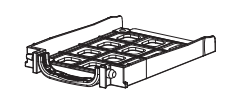

3. Put the 2.5" HDD into the HDD case in an upright position then tighten the screws to install the HDD.

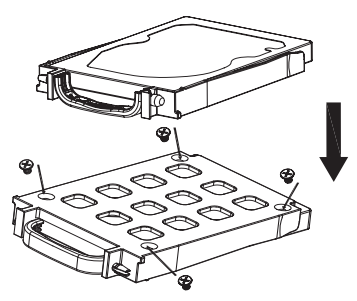

4. Push the HDD case into the slot in an upright position until a "clicking" sound is heard.

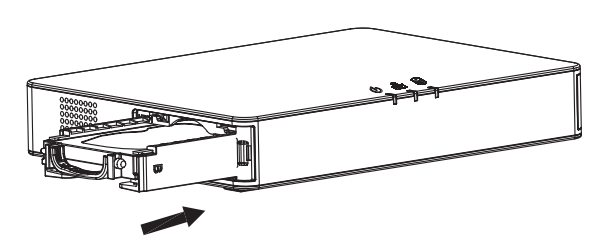

5. Close the front cover panel.

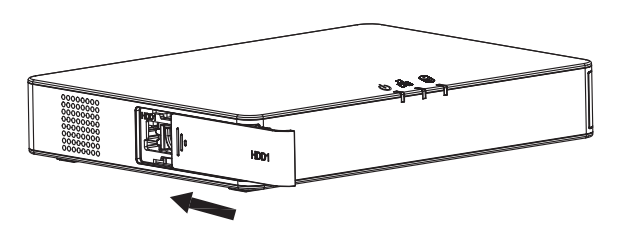

6. Repeat the above steps to install 2nd HDD.

# **CONNECTING ThE GVR3552:**

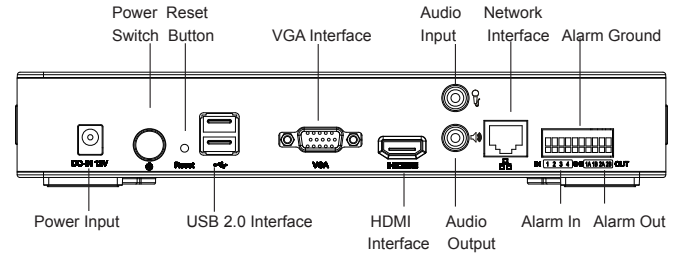

- 1. Connect a display device (e.g.TV) to the HDMI or VGA interface.
- 2. Connect the network cable from RJ45 interface of GVR3552 to a network switch (Gigabit switch recommended).
- 3. Connect the power adapter from the GVR3552 to the power source.
- 4. Power on the GVR3552, it will display the local view main screen as shown below. Follow the "Setup Wizard" to install the system.

#### **Note:**

- *GVR3552 can automatically adapt to 1080p or 720p HDMI monitor.*
- *VGA doesn't support automatic resolution matching. When VGA and HDMI port are both connected, only the HDMI display will be active.*
- *User can manually configure output display and resolution from the configuration menu.*

# **Optional Devices:**

#### **USB Mouse/Keyboard:**

Connect a mouse or keyboard to the USB port to use with the local view of GVR3552.

#### **USB Storage Device:**

Connect an USB storage device to the USB port to store video or picture files.

#### **Output Devices:**

GVR3552 supports microphone and (amplified) speaker with RCA interface.

#### **Alarm devices:**

- 1. Connect alarm input device to alarm input port.
- 2. Connect alarm output device to alarm output port.

### **Note:**

- *Please consult the User Manual to set up optional devices. Additional configuration may be required.*
- *If mouse/keyboard is not working, it may be incompatible with the GVR3552.*

# **CONfIGURING GVR3552 VIA lOCAl VIEW:**

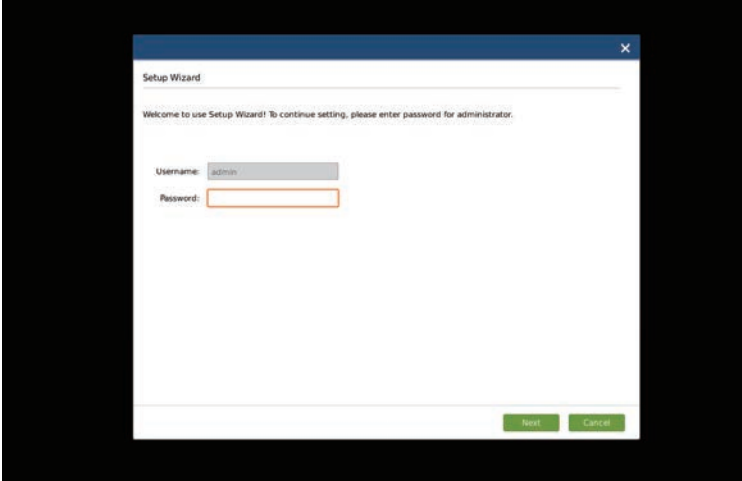

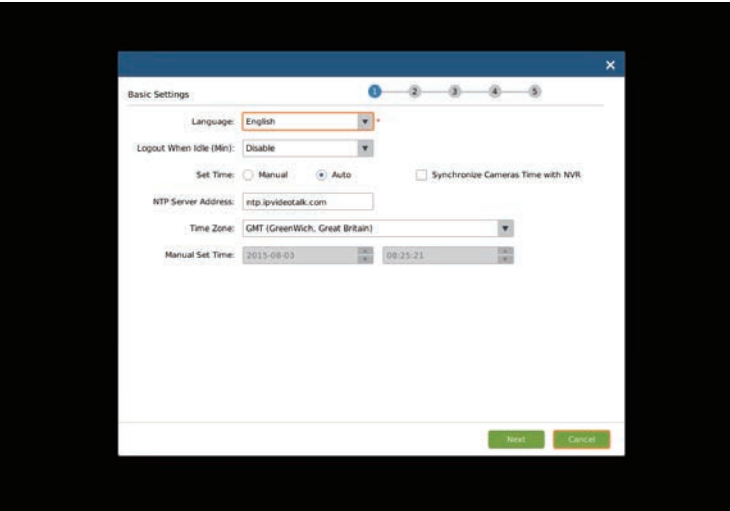

1. Follow the "Setup Wizard" to configure the GVR3552. 2. Click "Search Camera" to search and add IP Cameras from LAN.

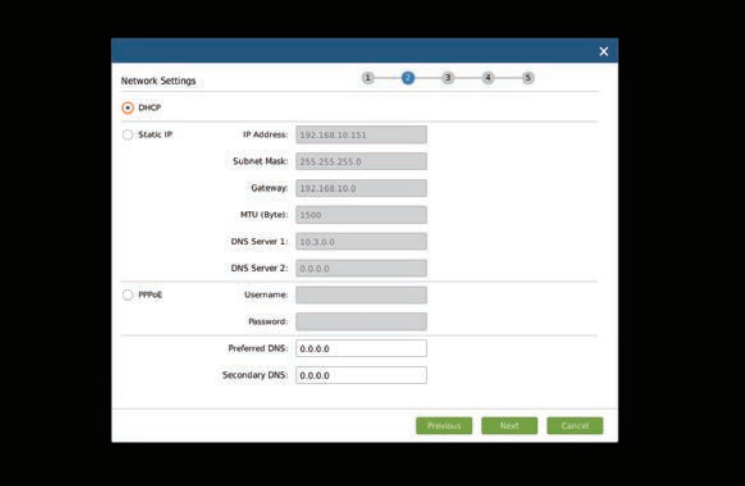

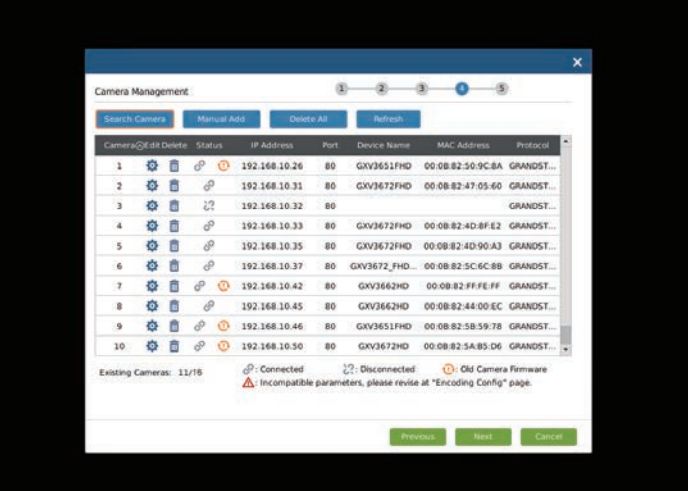

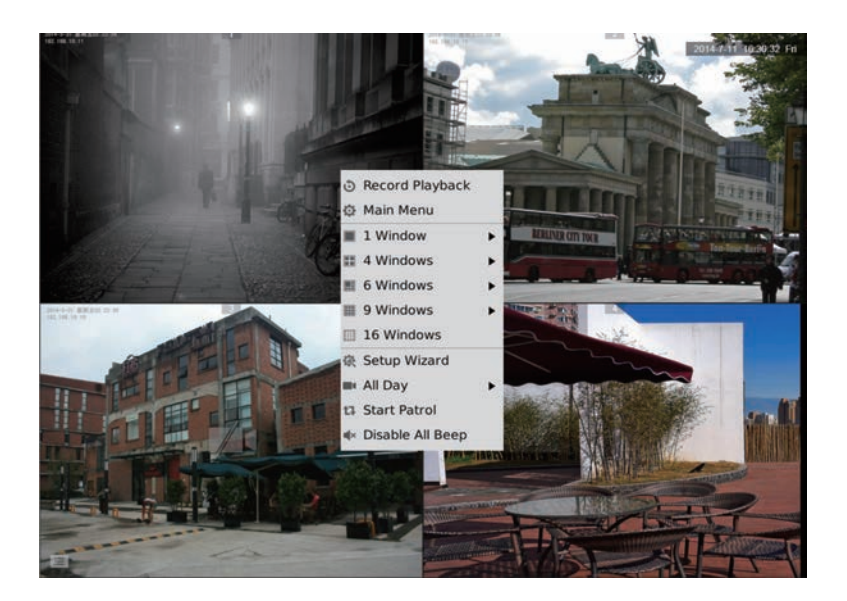

# **CONfIGURING GVR3552 VIA REMOTE WEB GUI:**

- 1. Log in to the local view and go to "Main Menu"=>"Status"=>"Network Info" to identify the IP address of the GVR3552.
- 2. Open web browser and enter the IP address of GVR3552 into the URL field in the format (default port is 80): *http://IP-Address\_GVR3552:Port*
- 3. Login to the configuration interface as shown below using "admin" as the user name and password.

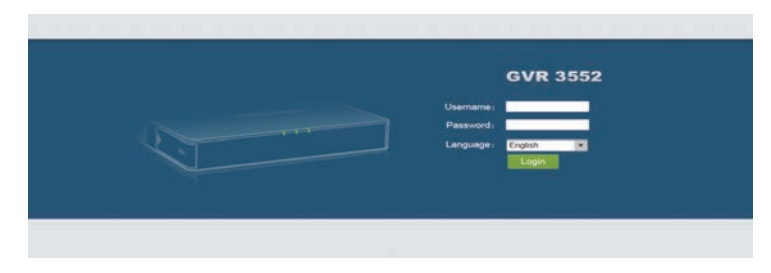

4. Click "Live View", download "GVRView.exe". Close browser and install "GVRView.exe" file, then open browser.

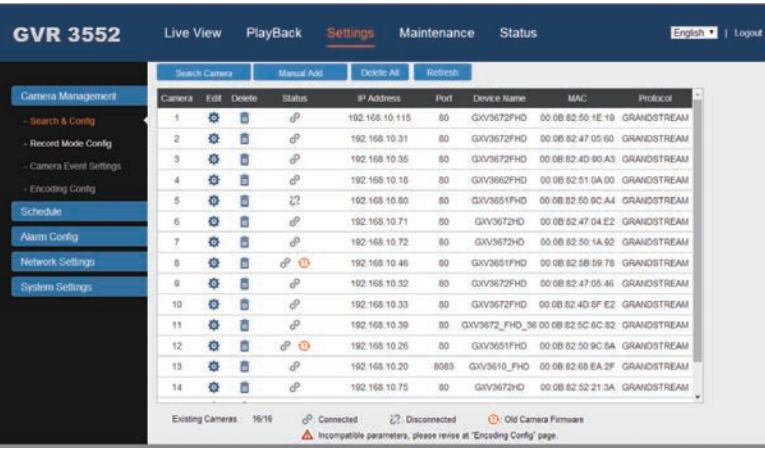

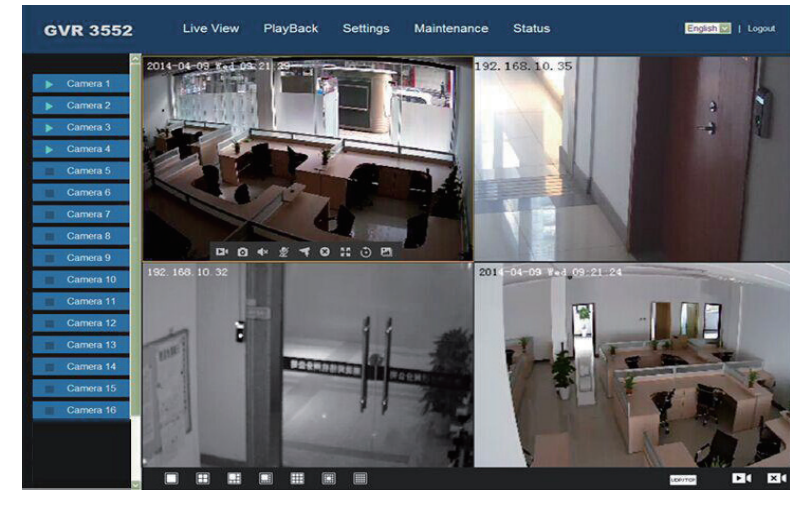

**for more detailed information, please visit Grandstream.com to download the User Manual or refer to online documents and fAQs.**  *http://www.grandstream.com/index.php/products/ip-video-surveillance/GVR3552 http://www.grandstream.com/support* 

ES

- No exponga este dispositivo a temperaturas fuera del rango de 0 °C a +50 °C en operación o de -20°C a +60 °C para almacenamiento.
- No exponga este dispositivo a ambientes fuera del siguiente rango de humdad 10-90% RH (Sin condensación).
- No instale discos duros mientras el dispositivo este encendido.
- No apague el dispositivo cuando el sistema esta iniciándose o el firmware este actualizándose. Esto puede corromper el firmware y dañar el dispositivo.
- Solo use el trasformador original de energía. Otros transformadores pueden dañar el producto y anular la garantía.
- Por favor lea esta guía antes de operar el dispositivo.

LOS CAMBIOS O MODIFICACIONES DE ESTE PRODUCTO NO ESTAN EX-PRESAMENTE APROVADOS POR GRANDSTREAM NETWORKS, INC., LA OPERACION DE ESTE PRODUCTO DE CUALQUIER FORMA QUE NO SEA COMO LA QUE DESCRIBE ESTA GUÍA PODRÍAN ANULAR LA GARANTÍA DE FÁBRICA.

LA REPRODUCCIÓN O RETANSMISIÓN DE TOD O CUALQUIER PARTE DE ESTE DOCUMENTO, EN CUALQUIER FORMA O POR CUALQUIER MEDIO, ELECTRÓNICO O IMPRESO, PARA CUALQUIER PROPÓSITO SIN EL PER-MISO EXPRESO Y POR ESCRITO DE GRANDSTREAM NETWORKS, INC., NO ESTA PERMITIDA.

# **CONTENIDO:**

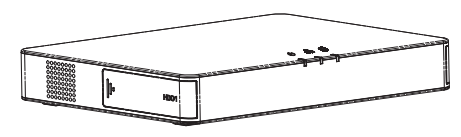

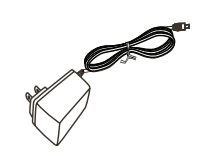

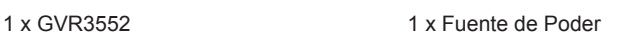

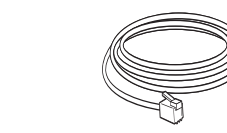

8 x Tornillos para 1 x Cable Ethernet disco duro

₩

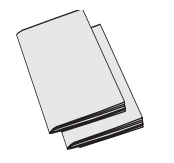

1 x Guia de Installation Rapida 1 x Licencia GPL

# **PRECAUCIONES: Descripción General:**

El GVR3552 es un NVR de alto rendimiento con la capacidad de manejar discos de grandes capacidades. Proporciona un conjunto de soluciones de video vigilancia unificadas para PyMEs a un costo muy competitivo. El GVR3552 esta equipado con muchas funcionalidades como detección y administración de Disco Duros, configuración de red, lista de eventos de alarma, búsqueda rápida de dispositivos remotos y locales, consola de visualización, soporte de multiple pantallas y grabación de alarmas. También soporta el uso de teclado y raton para fácil operación.

# **INSTAlACION DE DISCO DUROS:**

1. Abra el dispositivo empujando hacia delante el panel frontal donde esta alojan los discos.

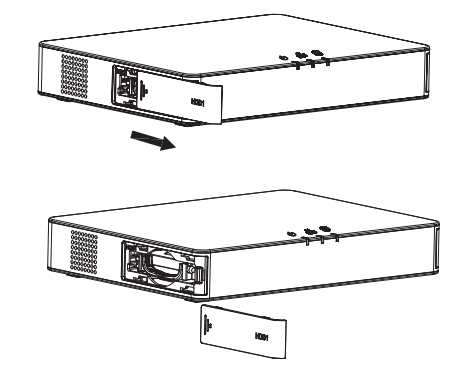

2. Remueva el el cajon del disco duro.

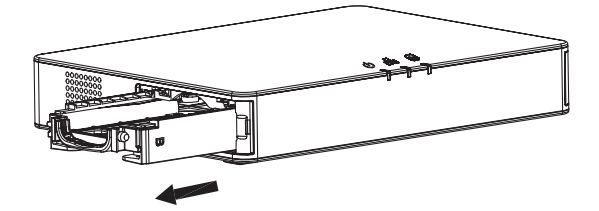

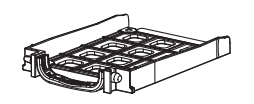

3. Inserte un disco duro de 2.5'' en el cajon mirando hacia arriba y apriete los tornillos.

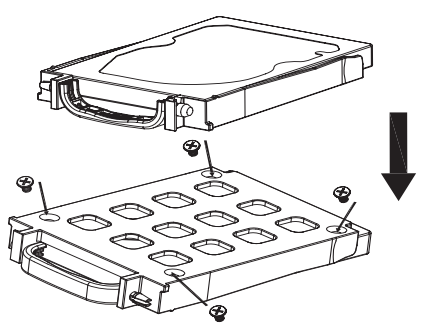

4. Empuje el cajon hacia adentro hasta que escuche un "click".

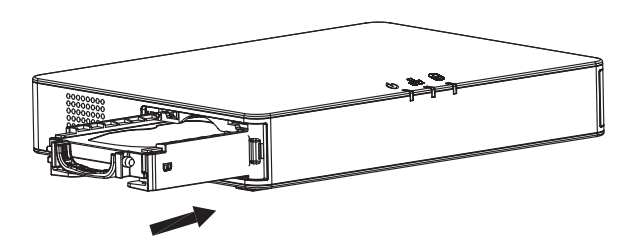

5. Cierre el panel frontal.

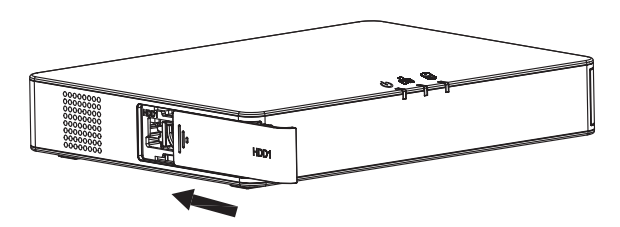

6. Repita el mismo procedimiento para instalar el segundo disco duro.

# **CONECTANDO El GVR3552:**

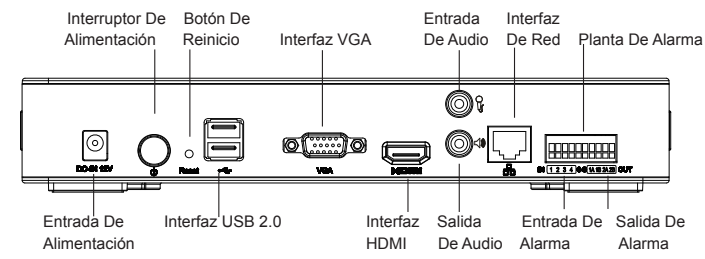

- 1. Conecte un dispositivo a la toma HDMI o interfaz VGA.
- 2. Conecte el cable de red del GVR3552 a un switch (Se recomienda Gigabit).
- 3. Conecte el transformador del dispositivo a la fuente de energía.
- 4. Cuando el GVR3552 este encendido, se mostrará la vista local de la pantalla principal como se muestra. Siga el "Setup Wizard"(Asistente de arranque) para instalar el sistema.

#### **Nota:**

- *El GVR3552 puede adaptarse automáticamente a 1080p o 720p.*
- *El modo VGA no soporta resolución automática. Cuando los puertos VGA y HDMI están conectados, sólo la pantalla HDMI se activa.*
- *El usuario puede elegir manualmente la salida y resolución desde el menu de configuración.*

### **Dispositivos Opcionales:**

#### **Ratón o teclado USB:**

Conecte un ratón o un teclado al puerto USB para su uso con la vista local de GVR3552.

#### **Dispositivo de almacenamiento USB:**

Conecte un dispositivo de almacenamiento USB al puerto USB para almacenar archivos de vídeo o de imagen.

#### **Dispositivos de salida:**

El GVR3552 soporta micrófono y Altavoz (amplificado) con interfaz RCA.

#### **Dispositivos de alarma:**

- 1. Conecte el dispositivo de entrada de alarma a su puerto.
- 2. Conecte el dispositivo de salida de alarma a su Puerto.

#### **Nota:**

- *Por favor consulte el manual del usuario para la configuración de dispositivos opcionales. Puede ser necesaria una configuración adicional.*
- *Si el ratón o el teclado no funcionan, puede que sean incompatibles con el GVR3552.*

# **CONfIGURANDO El GVR3552 VIA VISTA lOCAl:**

1. Siga el "Setup Wizard"(Asistente de arranque) para configurar el GVR3552.

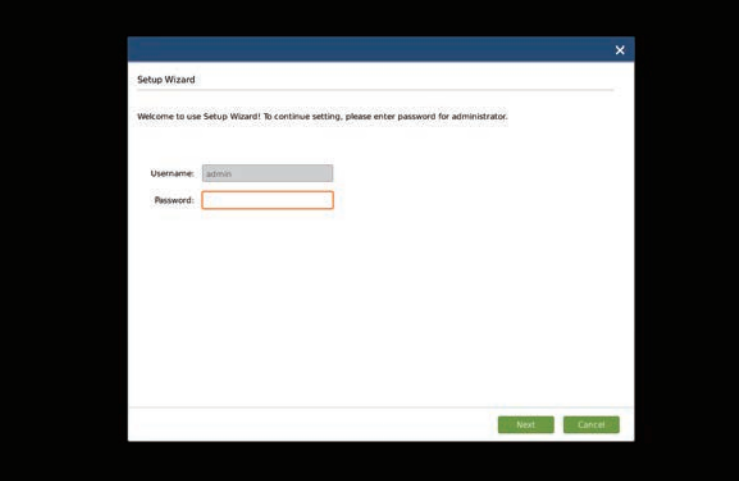

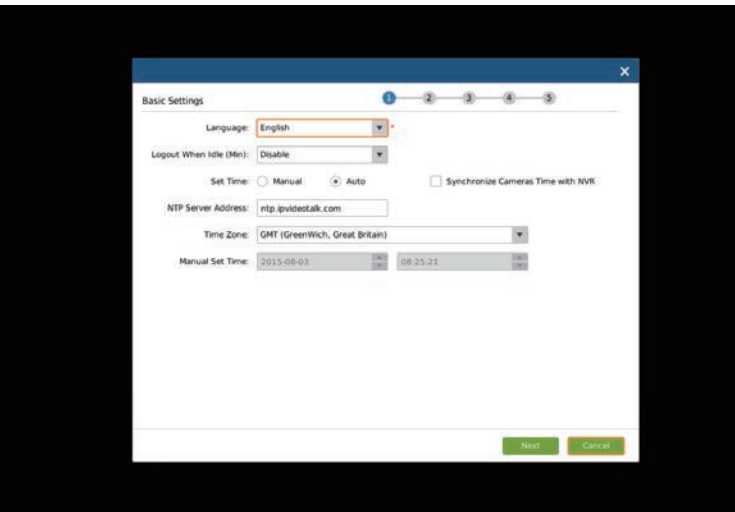

2. Haga clic en "Search Camera"(Búsqueda Cámara) para buscar y añadir cámaras IP de LAN.

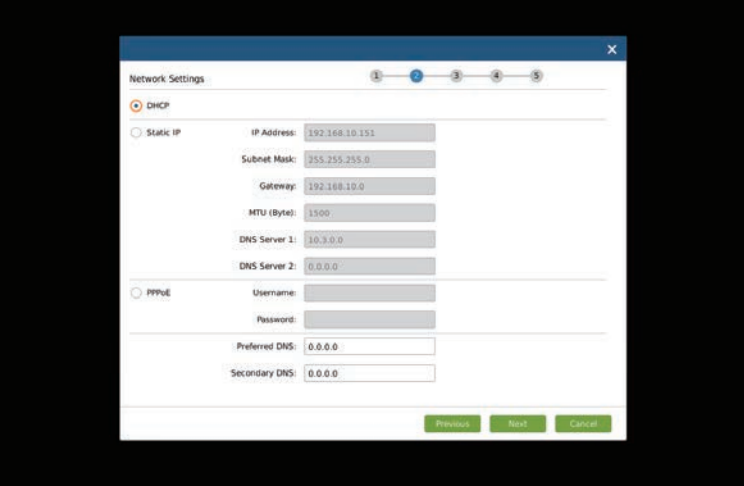

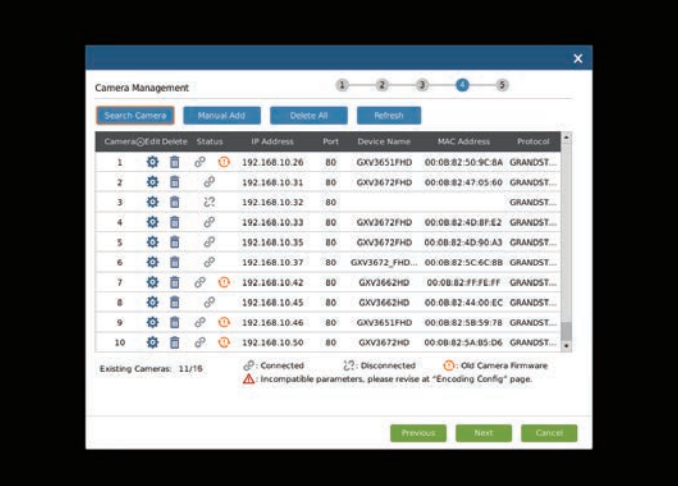

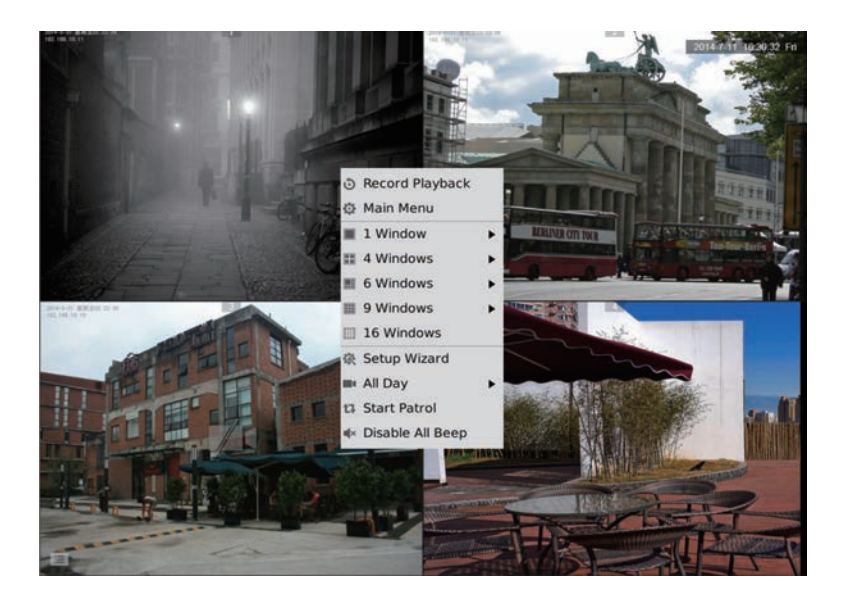

# **CONfIGURANDO El GVR3552 VIA WEB GUI:**

- 1. Conéctese a la vista local y vaya a "Main Menu" => "Status" => "Network Status" para identificar la dirección IP del GVR3552.
- 2. Abra el navegador web e introduzca la dirección IP del GVR3552 en el campo URL en el formato: *http://Direccion\_IP\_GVR3552:Port* (El Puerto predeterminado es 80).
- 3. Ingrese a la interfaz de configuración, utilizando "admin" como nombre de usuario y contraseña.

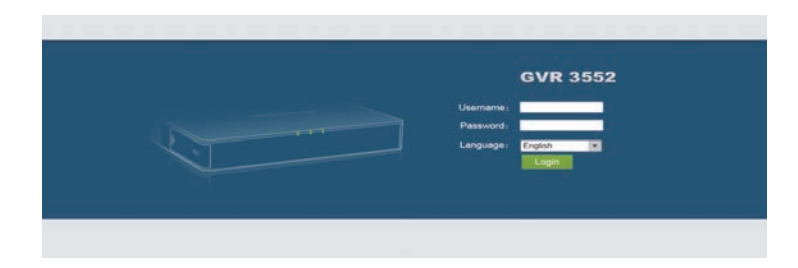

4. Haga Click en "Live View", ahi encontrara un link para descargar "GVRView.exe". Luego de descargado, cierre el navegador e instale la aplicación (asegure de desactivar cualquier antivirus/firewall). Luego de instalado el plugin, abra nuevamente el navegador donde ya debería poder ver el video en vivo.

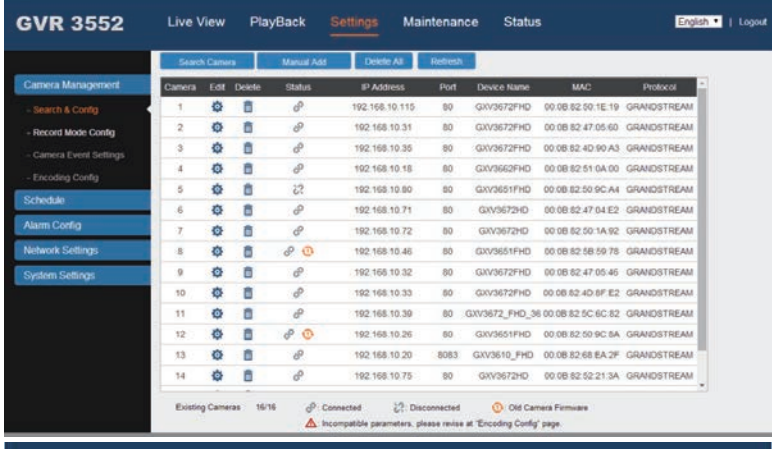

#### Status English M | Logout **GVR 3552 Live View** PlayBack Settings Maintenance

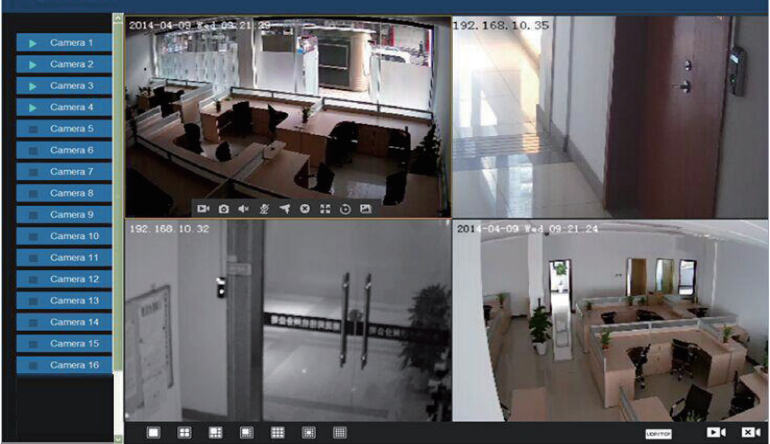

**Para más información, por favor visite nuestro sitio web para descargar el manual de usuario o documentación en línea y fAQ.**  *http://www.grandstream.com/index.php/products/ip-video-surveillance/GVR3552 http://www.grandstream.com/support* 

EN FR

- Ne pas exposer cet appareil à une température hors l'intervalle de 0 °C à +50 °C durant son fonctionnement ou -20°C à +60 °C en stockage.
- Ne pas exposer l'appareil à des environnements hors l'intervalle d'humidité suivant: 10-90% RH (sans condensation).
- Ne pas installer le disque dur quand le dispositif est sous tension.
- Ne pas arrêter l'appareil puis le remettre sous tension durant le redémarrage du système ou la mise à niveau du micro-logiciel. Cela peut corrompre ce dernier ou endommager l'appareil.
- Utiliser seulement l'adaptateur fourni. Un autre adaptateur peut endommager le produit et annuler sa garantie.
- Veuillez suivre les instructions sur ce guide avant d'utiliser l'appareil.

TOUT CHANGEMENT OU MODIFICATION DE CE PRODUIT NON EXPLICITEMENT APPROUVES PAR GRANDSTREAM NETWORKS, INC. OU TOUTE OPERATION DU PRODUIT DIFFERENTE DE CELLES DECRITES DANS CE GUIDE PEUVENT ANNULER LA GARANTIE.

TOUTE REPRODUCTION OU TRANSMISSION TOTALE OU PARTIELLE DE CE DOCUMENT, SOUS N'IMPORTE QUELLE FORME OU PAR N'IMPORTE QUEL MOYEN, ELECTRONIQUE OU IMPRIME, POUR TOUTE FIN SANS L'AUTORISATION EXPLICITEMENT ECRITE PAR GRANDSTREAM NETWORKS, INC. EST INTERDITE.

# **CONTENU DU PACK:**

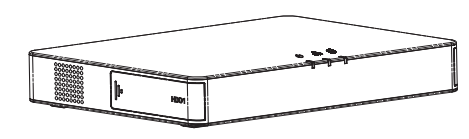

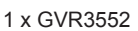

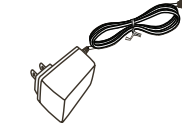

1 x Adaptateur de secteur

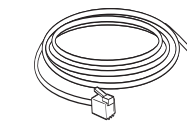

 $\frac{1}{\sqrt{2}}$ 

8 x HDD Vis 1 x Câble Ethernet 1 x Guide d'installation

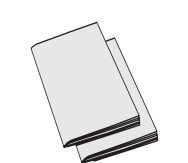

 Rapide 1 x License GPL

# **PRECAUTIONS: PRESENTATION:**

GVR3552 est un dispositif NVR de haute performance avec la capacité de gérer des larges disques durs. Il offre un ensemble de solutions unifiées de système de surveillance pour les petites et moyennes entreprises à faible coût.

Le GVR3552 est équipé d'utilités très riches comme la détection et gestion des disques durs, configuration du réseau, la liste des événements d'alarme, la recherche rapide locale ou distante, Prévisualisation intégrée local et à distance, écran multiples et enregistrement d'alarme. Il supporte également le fonctionnement rapide en utilisant la souris et le clavier.

# **INSTAllATION DU DISQUE DUR:**

1. Veuillez ouvrir l'unité en poussant vers l'avant le panneau de couverture du disque dur.

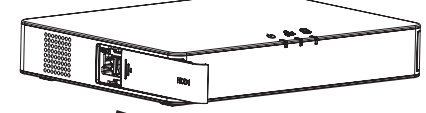

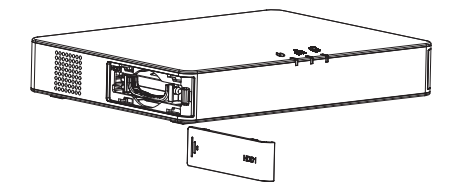

2. Retirez la case du disque dur.

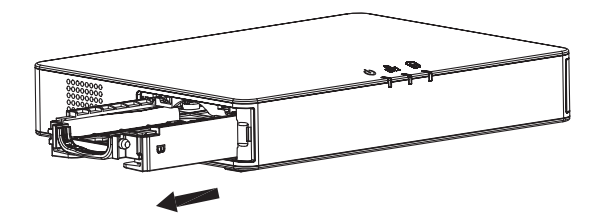

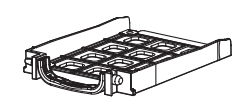

3. Veuillez mettre le disque dur 2.5" dans la case en position verticale puis serrez les vis pour installer le disque dur.

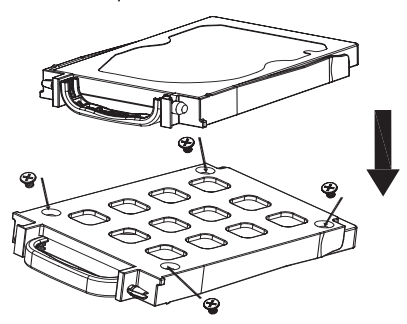

4. Poussez la case du disque dur dans la fente jusqu'à entendre un son "click".

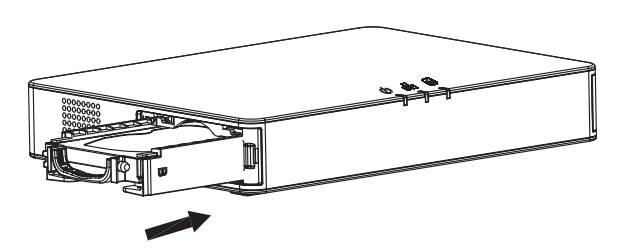

5. Fermez le panneau de couverture frontal.

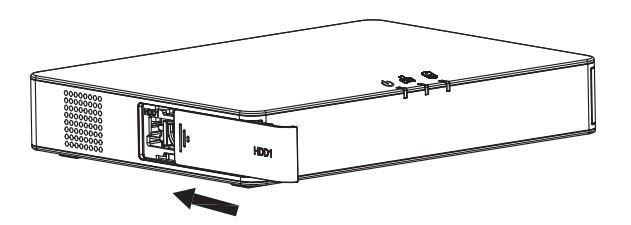

6. Veuillez répéter les mêmes étapes ci-dessus pour installer le 2ème disque dur.

# **CONNEXION DU GVR3552:**

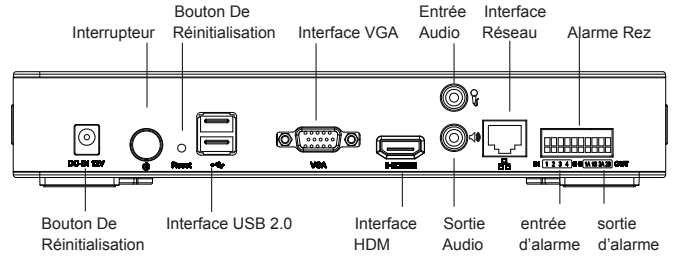

- 1. Connectez un dispositif d'affichage à l'interface HDMI ou VGA.
- 2. Connectez le câble réseau de l'interface RJ45 du GVR3552 à un commutateur de réseau (Gigabit recommandé).
- 3. Connectez l'adaptateur d'alimentation de l'appareil à la source d'alimentation.
- 4. Lorsque le GVR3552 est allumé avec succès, il va afficher l'écran principal de l'affichage local, comme indiqué ci-dessous. Suivez le "Setup Wizard" (Guide de démarrage) pour installer le système.

#### **Remarque:**

- *GVR3552 peut automatiquement s'adapter aux moniteurs HDMI 1080p ou 720p.*
- *VGA ne supporte pas la correspondance automatique de résolution. Lorsque les ports VGA et HDMI sont tous les deux connectés, seul l'affichage HDMI sera activé.*
- *L'utilisateur peut manuellement configurer l'affichage et la résolution de sortie à partir du menu de configuration*

## **Périphériques Optionnels:**

#### **Souris/clavier USB:**

Connectez une souris ou un clavier au port USB pour l'utiliser avec l'affichage local du GVR3552.

#### **Périphérique de stockage USB:**

Connectez un périphérique de stockage USB au port USB afin de stocker des vidéos ou des fichiers image.

#### **Périphériques de sortie:**

Le GVR3552 supporte le microphone et haut-parleur (amplifié) avec une interface de RCA.

#### **les dispositifs d'alarme:**

- 1. Connectez un périphérique d'entrée d'alarme au port d'entrée d'alarme.
- 2. Connectez un périphérique de sortie d'alarme pour alarme port de sortie.

#### **Remarque:**

- *Veuillez consulter le Manuel d'Utilisation pour la configuration des périphériques optionnels. Une configuration supplémentaire peut être nécessaire.*
- *Si la souris/Clavier ne fonctionnent pas, ils peuvent être incompatibles avec le GVR3552.*

19 20

# **CONfIGURATION DU GVR3552 VIA AffIChAGE lOCAl:**

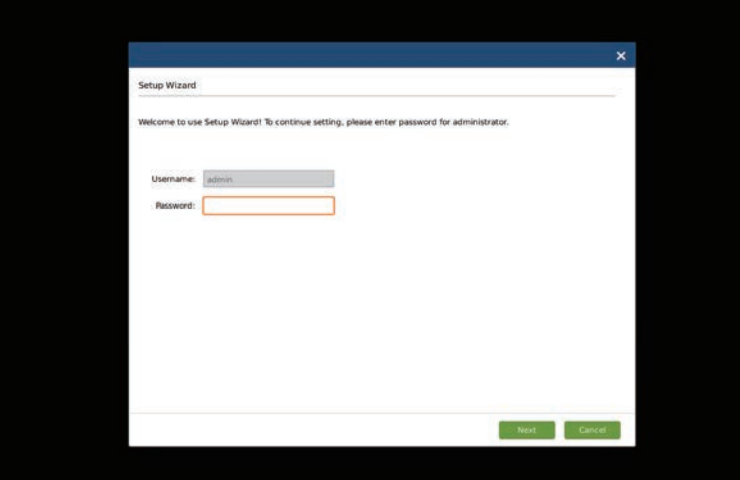

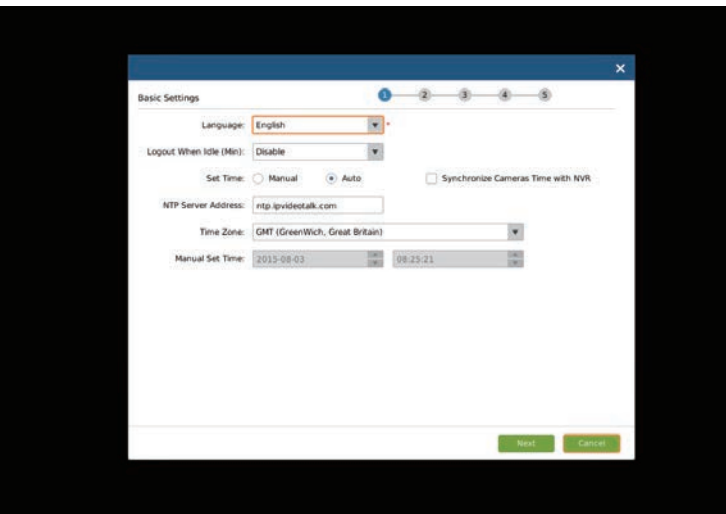

1. Suivez le "Setup Wizard"(Guide de démarrage) pour configurer le GVR3552. 2. Cliquez sur "Search Camera"(Rechercher Caméra) pour rechercher et ajouter des caméras IP depuis le réseau local.

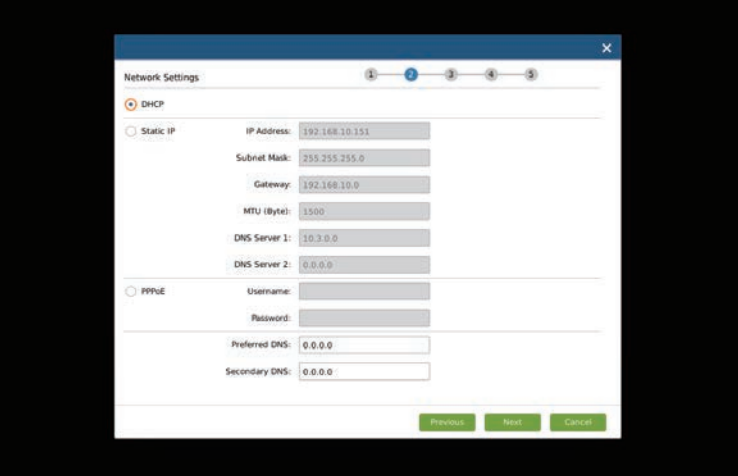

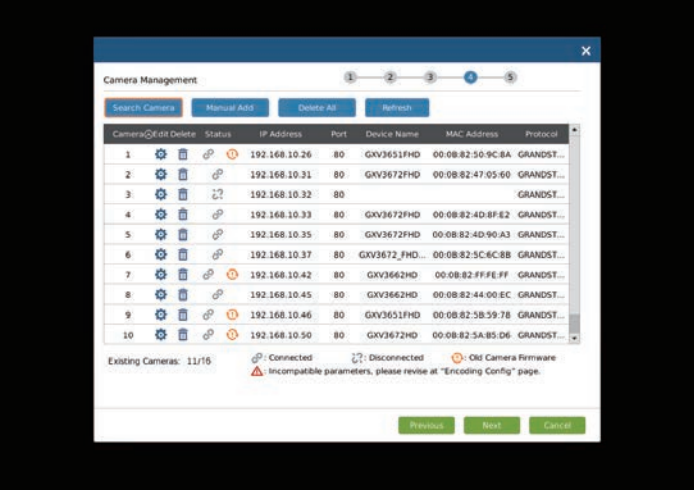

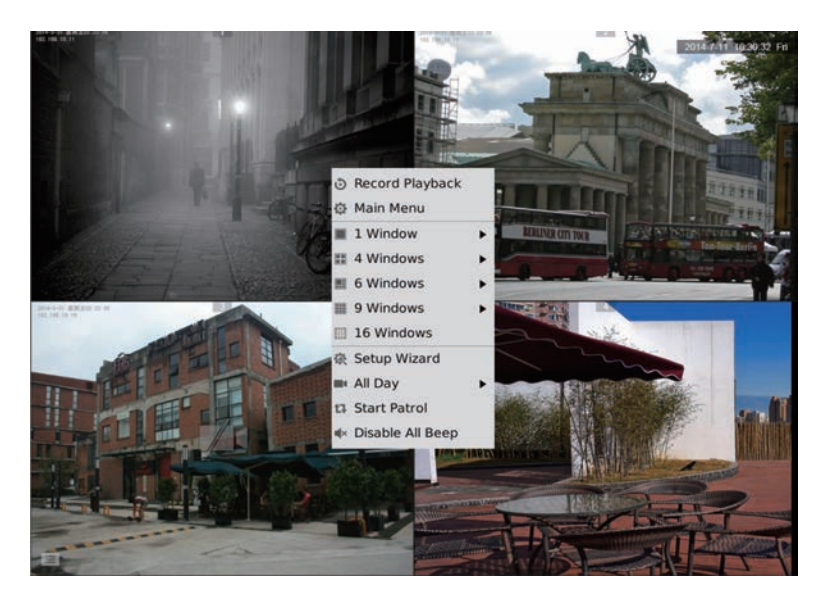

# **CONfIGURATION A DISTANCE DU GVR3552 VIA l'INTERfACE WEB:**

- 1. Connectez-vous à la vue locale et allez au "Main Menu"(Menu Principal) => "Status" => "Network Status" (Etat du réseau) pour identifier l'adresse IP du GVR3552.
- 2. Ouvrez votre navigateur Web et saisissez l'adresse IP de GVR3552 dans le Champ URL dans le format: *http://IP-Address\_GVR3552:Port*  (port par défaut est 80)
- 3. Connectez-vous à l'interface de configuration comme indiqué ci-dessous en utilisant "admin" comme nom d'utilisateur et mot de passe.

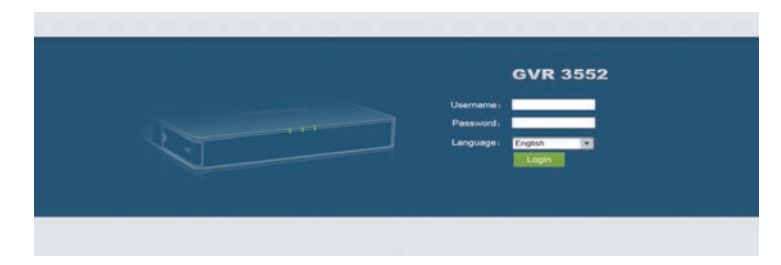

4. Cliquez sur "Live View", et vous aurez un lien pour télécharger "GVRView.exe". Veuillez fermer le navigateur et installez le fichier "GVRView.exe"(Veuillez s'assurer que l'antivirus/firewall sont désactivés). Après l'installation du plugin, re-ouvrez le navigateur pour voir le flux vidéo en direct.

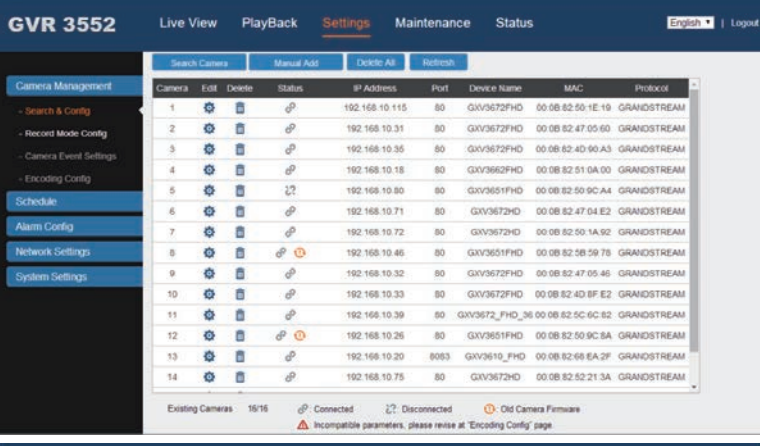

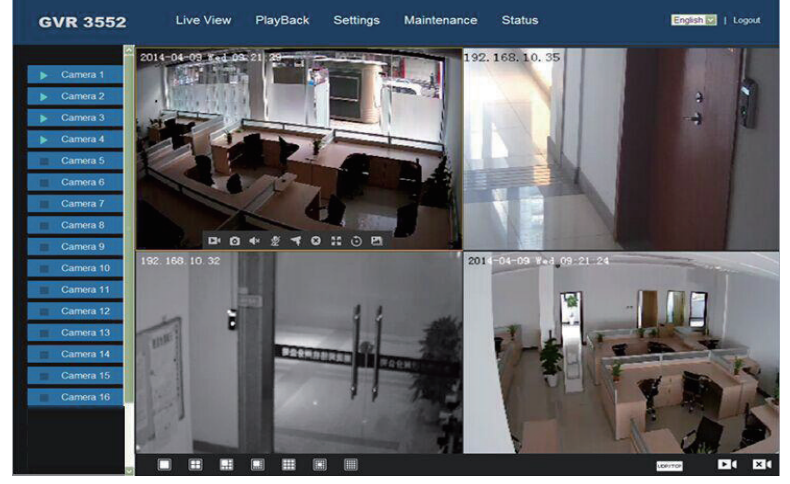

**Pour plus d'informations, veuillez visiter notre site pour télécharger le manuel d'utilisation ou se référer aux documents en ligne et le fAQ.**  *http://www.grandstream.com/index.php/products/ip-video-surveillance/GVR3552 http://www.grandstream.com/support* 

ZH

- 请不要在以下温度范围外进行储藏或使用设备: 运行温度:0°C 至 +50°C; 储藏温度:-20°C 至 +60°C
- 请不要在相对湿度10-90% 以外的环境中储藏或使用设备。
- 请不要在设备运行时插拔硬盘。
- 请不要在设备启动未完成或系统升级的过程中断开电源,因为如刚才 所述的操作会导致设备本身的程序损坏,进而导致设备无法启动。
- • 请使用设备包装中的电源,因为使用其他没有经过认证的替代电源适 配器可能对设备造成损害。 ——配器可能对设备造成损害。 安装硬盘:<br>• 进行设备操作前请仔细阅读本手册。 安装硬盘:
- 

未经GRANDSTREAM允许擅自更改或修改本产品,或者以任何非本手册 中介绍的方式操作本产品所造成的设备损害不在制造商保修范围内。

未经GRANDSTREAM书面许可,任何人不得以任一方式对该手册的任何 部分进行电子或书面的复制或转发。

设备包装清单:

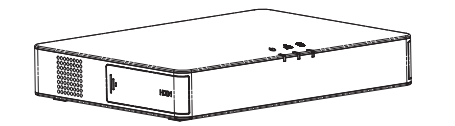

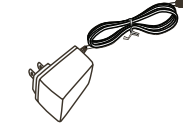

1 x GVR3552 1 x 电源适配器

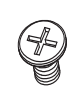

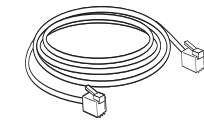

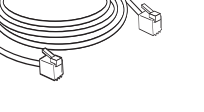

8 x 硬盘螺丝 1 x 网线 1 x 1 x 快速安装手册 1 x GPL许可证

注意事项: カランス アンディスク こうしょう こうしょう こうしゅう こうきょう 产品概览: こうしょう

GVR3552是一款高性能、大容量的网络硬盘录像设备。产品为中小企业 提供了一套低成本一体化的网络视频监控解决方案。GVR3552集硬盘诊 断及管理、网络配置、报警事件列表以及远程及本地快速搜索为一体,具 备本地以及远程预览、视频多画面分割显示、报警录像,硬盘满覆盖等功 能,支持鼠标键盘和遥控器的快捷操作。

1. 按住硬盘槽盖板HDD1向前推,打开盖板。

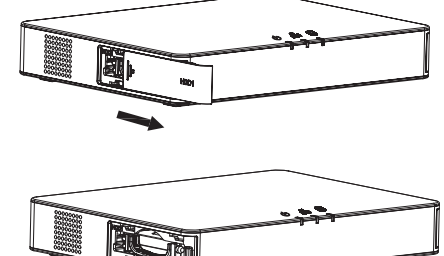

2. 将硬盘盒取出。 

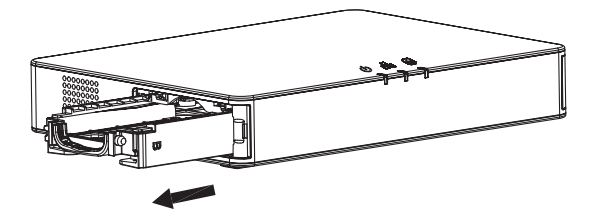

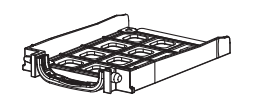

25 26

3.将2.5"硬盘正面朝上放入硬盘盒,并使用硬盘螺丝将硬盘固定在硬盘 盒中。

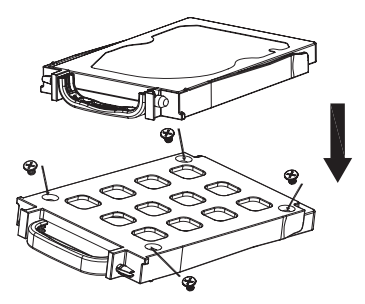

4.将硬盘盒正面向上推回到硬盘卡槽中,稍微用力卡入,使硬盘接口卡 牢。

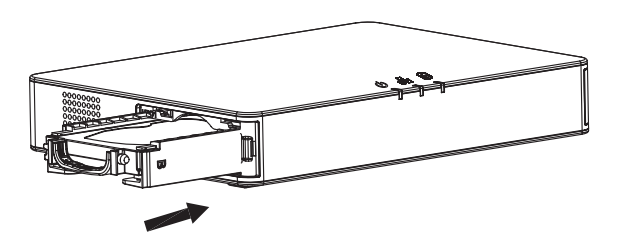

5.整理硬盘盒,确保硬盘盒拉手收回到硬盘槽中后将盖板盖回到硬盘槽 上。

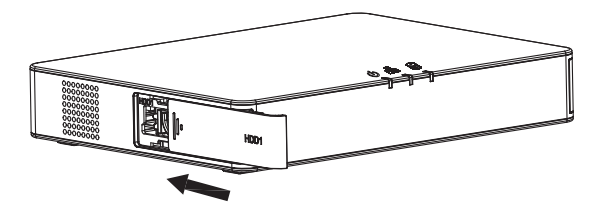

6.同上述五步安装第二个硬盘 HDD2。

设备的连接: 

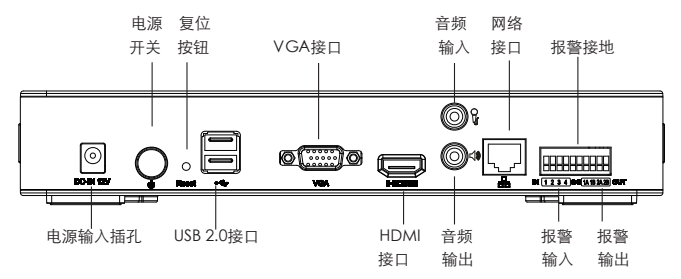

- 1. 连接HDMI或者VGA显示设备。
- 2.将网线的一端连接到GVR3552网口,另一端连接到路由器或者交换设 备。
- 3.连接电源适配器。
- 4. 当GVR3552上电后, 设备正常启动, 显示本地界面。按照"设置向导" 安装系统。

注意:

- GVR3552可自适应匹配分辨率为1080P及720P的HDMI显示器。
- VGA设备不支持自动分辨率匹配。当VGA/HDMI显示屏同时接入时, 默认为HDMI 输出。
- - 用户可以在系统设置界面手动设置显示输出和分辨率。

# 可选设备:

USB鼠标/键盘: 

连接USB鼠标或键盘到USB接口, 进行GVR3552的本地视频和控制操作。

USB存储设备:

连接USB存储设备到任一USB接口, 进行视频和图片文件的复制和备份 操作。

音频输出设备:

GVR3552 支持 RCA 接口的麦克风和有源音箱。

## 报警设备:

- 连接报警输入设备(传感器)到报警输入端口。
- • 连接报警输出设备到报警输出端口。

注意:

- 请查询用户手册来连接和设置可选的第三方设备, 也许需要额外的配置。
- 如果接入的鼠标或键盘不工作, 说明其可能不兼容GVR3552。

27 28

# 通过本地界面配置GVR3552:

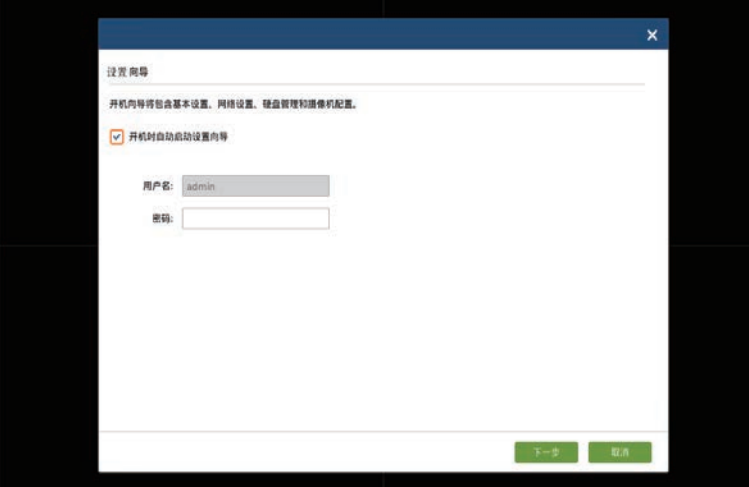

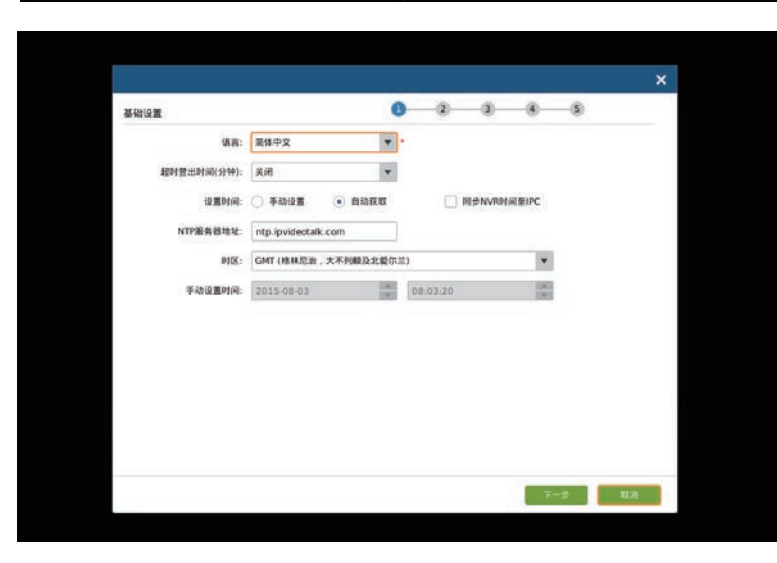

# 1. 按照"设置向导"安装GVR3552系统。 2. 2. 点击"搜索摄像机", 搜寻并添加位于本地网络的IP摄像机。

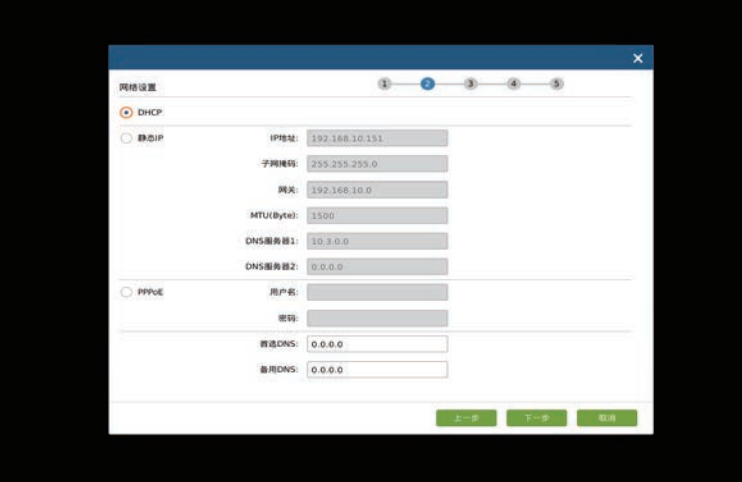

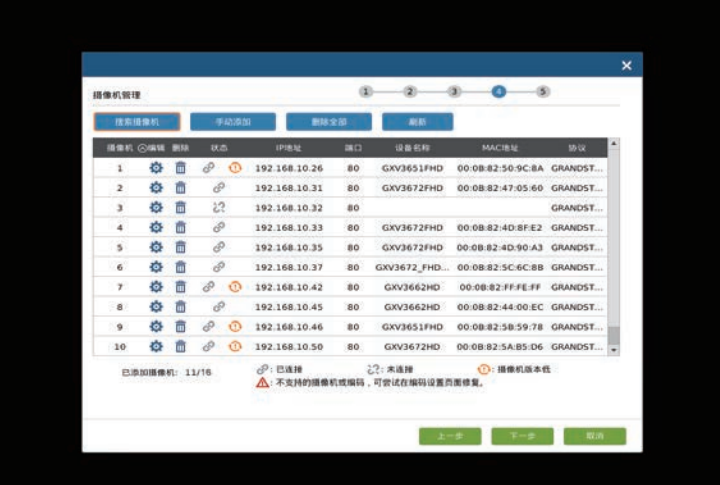

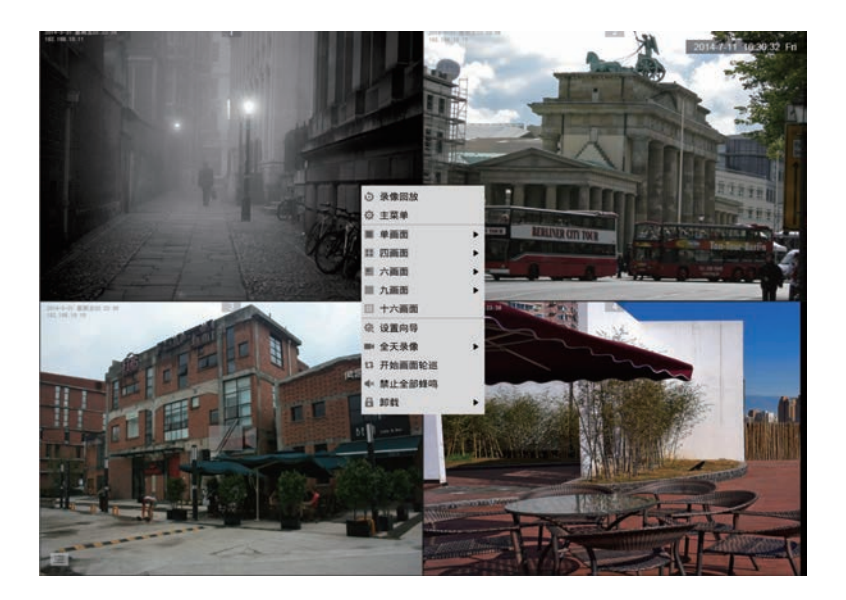

# 通过远端WEB浏览器配置GVR3552:

- 1. 登入本地显示画面, 选择"主菜单"=> "状态"=> "网络状态", 查看 GVR3552的IP地址。
- 2. 打开网络浏览器, 在网址栏输入: http://摄像机IP地址:端口 (缺省端口是80)
- 3. 用管理员帐号和密码"admin"登入如下图所示配置界面。

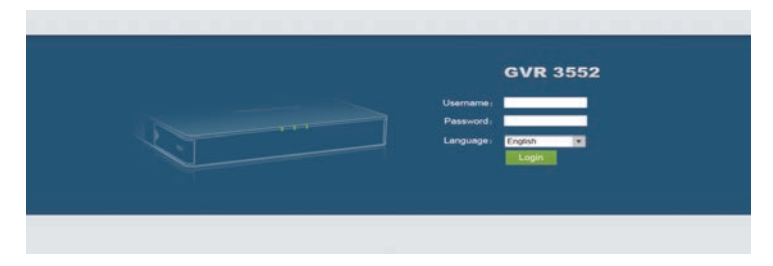

# 4. 点击"实时预览"并下载 "GVRView. exe" 。关闭浏览器并安装文件。 重新打开浏览器,远程观看视频实时预览。

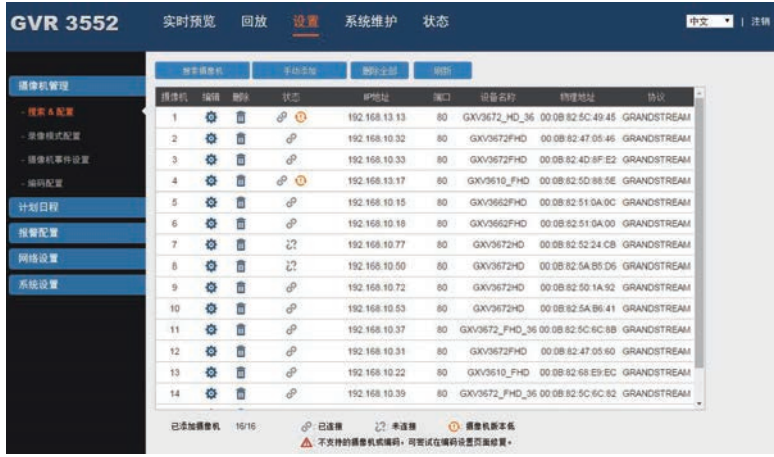

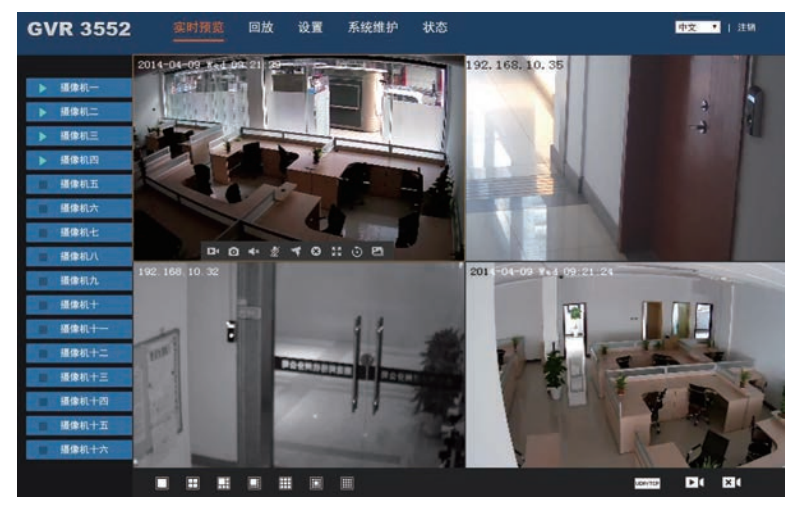

需要更多详细信息, 请访问官方网站, 下载用户手册, 查看在线文档资料和 常见问题FAQ.

http://www.grandstream.com/index.php/products/ip-video-surveillance/GVR3552 http://www.grandstream.com/support

# **Sicherheitsinformationen: Übersicht:**

- Bitte beachten Sie den Temperaturbereich von 0°C bis 50°C bei der Nutzung bzw. -20°C bis 60°C bei der Lagerung des Produktes.
- Bitte beachten Sie die Einhaltung der Werte zur minimalen und maximalen Luft feuchte von 10%-90%, nicht kondensierend.
- Installieren Sie keine Festplatte wenn das Gerät eingeschaltet ist.
- Schalten Sie das Gerät während des Startvorganges oder während eines Firm ware-Upgrades nicht wechselnd Ein/Aus, die Firmware kann dadurch beschädigt werden.
- Verwenden Sie nur das mitgelieferte Netzteil. Die Verwendung anderer Netzteile kann zur Beschädigung des Gerätes und zur Aberkennung der Garantie führen.
- Bitte lesen Sie die Bedienungsanleitung bevor Sie das Gerät benutzen.

VERÄNDERUNGEN ODER MODIFIZIERUNGEN DIESES PRODUKTES IN JED-ER ART UND WEISE OHNE AUSDRÜCKLICHE GENEHMIGUNG VON GRAND-STREAM INC., SIND NICHT GESTATTET UND FÜHREN ZUR ABERKENNUNG DER GARANTIE UND GEWÄHRLEISTUNG.

DIE VERVIELFÄLTIGUNG SOWIE DIE VERBREITUNG DIESES DOKUMEN-TES, GANZ ODER TEILWEISE, IST NUR MIT AUSDRÜCKLICHER, SCHRIFTLI-CHER GENEHMIGUNG VON GRANDSTREAM NETWORKS, INC. GESTATTET.

### **lieferumfang:**

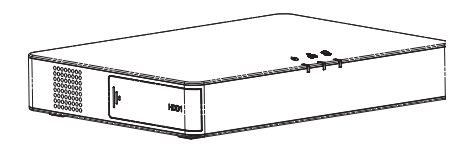

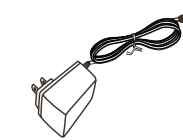

1 x GVR3552 1 x Netzteil

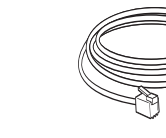

(f

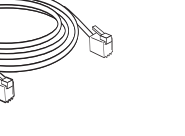

8 x HDD 1 x Ethernetkabel

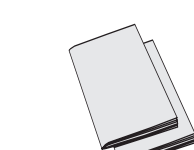

8 x HDD REGILEMENT REGILEMENT 1 x SchnellInstallationsanleitung<br>Schrauben 1 x CDL Lizenz 1 x GPL-Lizenz

Der GVR3552 ist ein hochperformanter NVR (Netzwerk-Video-Rekorder) und bietet die Möglichkeit, mit großvolumigen Festplatten zu arbeiten. Der NVR ist umfangreich ausgestattet und ideal für den Einsatz bei individuellen Sicherheitslösungen. Der GVR3552 wartet mit automatischer Festplattenerkennung, Festplattenmanagement und Konfiguration auf, ferner werden umfangreiche Alarmlisten zur Verfügung gestellt. Desweiteren bietet der GVR3552 vielfältige Such-, Vorschau- und Anschauungsmöglichkeiten, sowohl lokal, als auch via Remotezugang. Der NVR lässt sich auf ganz einfache Weise mit Tastatur und Maus steuern.

# **INSTAllATION DER fESTPlATTE:**

1. Öffnen Sie das Gerät, indem Sie die Frontklappe seitlich aufschieben.

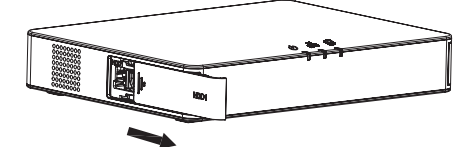

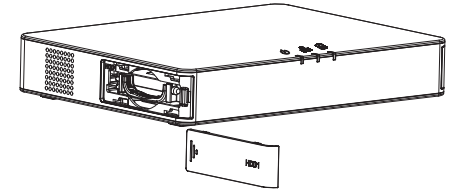

2. Nehmen Sie den Festplattenrahmen heraus

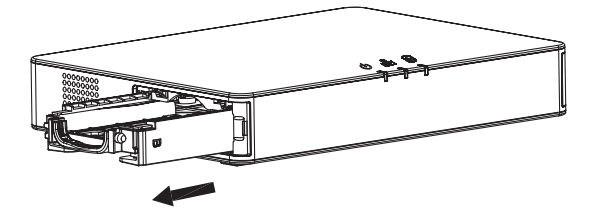

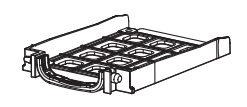

3. Legen Sie die 2.5" Festplatte in den Rahmen und verschrauben Sie beide Teile.

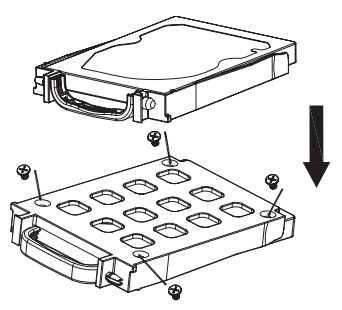

4. Schieben Sie die Festplatte in die dafür vorgesehene Öffnung bis durch ein "Klick" das einrasten hörbar signalisiert wird.

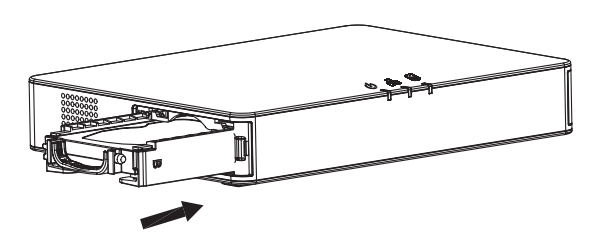

5. Schließen Sie die Frontklappe.

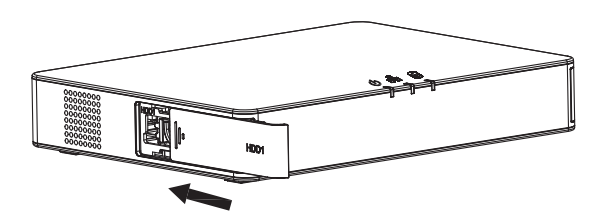

6. Wiederholen Sie die vorherigen Schritte zur Installation einer zweiten Festplatte.

# **ANSChlUSS DES GVR3552:**

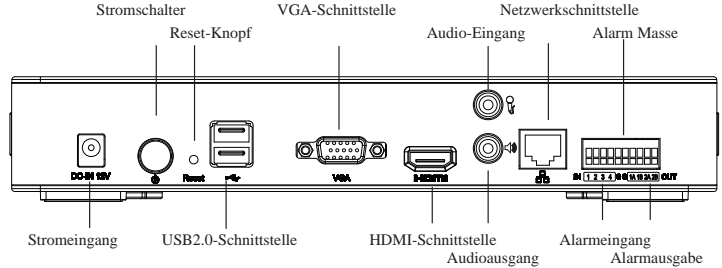

- 1. Schließen Sie einen Monitor via HDMI oder VGA an.
- 2. Verbinden Sie den Netzwerkanschluß des GVR3552 per RJ45 Kabel mit einem Netzwerk-Switch (Gigabit empfohlen).
- 3. Stecken Sie das Stromkabel in den GVR3552 und dann in eine Steckdose.
- 4. Nach erfolgtem Start des GVR3552 sieht die Ansicht wie nachfolgend aus. Folgen Sie der "Setup Wizard"(Boot-Assistenten), um das System zu installieren.

#### **Achtung:**

- *GVR3552 passt sich automatisch der Monitorauflösung von 1080p oder 720p per HDMI Anschluss an.*
- *VGA unterstützt diese automatische Funktion nicht. Ist sowohl der HDMI als auch der VGA-Anschluß verbunden, ist nur der HDMI Anschluß aktiv.*
- *Die Auflösung und die Signalausgabe kann manuell im Konfigurationsmenü geändert werden.*

# **Optionale Geräte:**

#### **USB Maus/Tastatur:**

Verbinden Sie eine Maus oder eine Tastatur via USB um diese am GVR3552 lokal zu nutzen.

#### **USB festplatte:**

Verbinden Sie eine USB Festplatte, um darauf Bilder oder Videos zu speichern.

#### **Ausgabegeräte:**

Der GVR3552 unterstützt Mikrofon (MIC) und Lautsprecher (verstärkt) mit Cinch (RCA) Schnittstelle.

#### **Alarm:**

- 1. Schließen Sie Alarmgeber an den Alarm Input Port.
- 2. Schließen Sie Alarmnehmer an den Alarm Output Port.

### **Achtung:**

- *Bitte lesen Sie das Benutzerhandbuch für weitere Anschlußmöglichkeiten.*
- *Falls die Maus oder die Tastatur nicht funktionieren, sind sie eventuell nicht kompatibel mit dem GVR3552.*

# **KONfIGURATION DES GVR3552 VIA lOKAlANSIChT:**

1. Folgen Sie der "Setup Wizard" (Boot-Assistenten), um die GVR3552 konfigurieren.

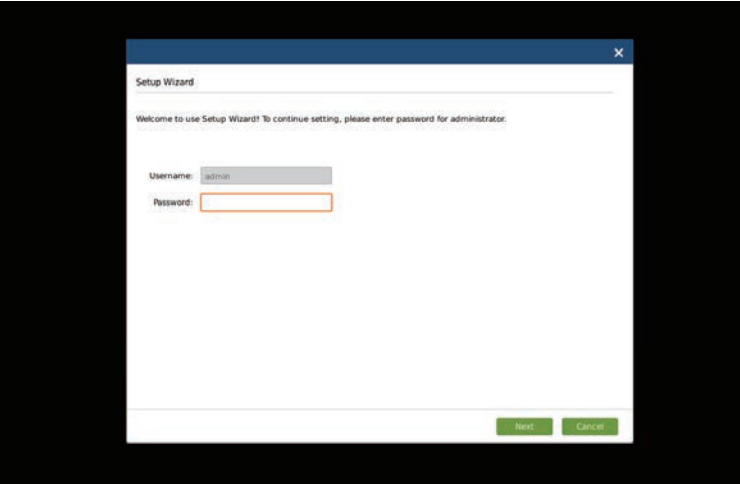

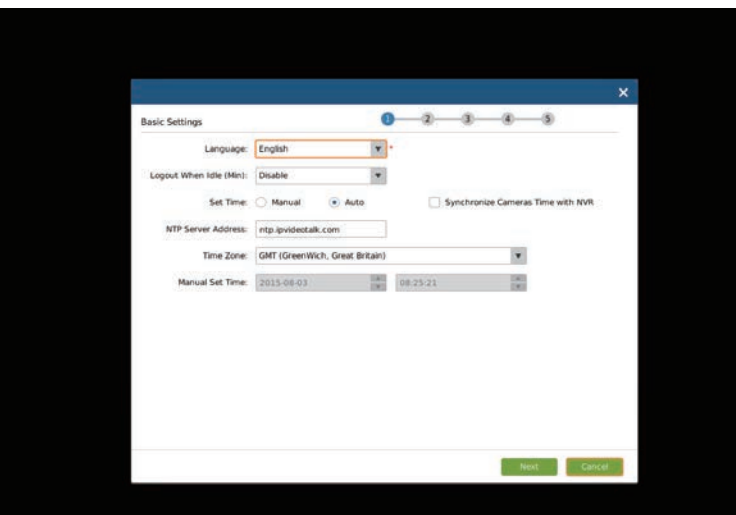

2. Klicken Sie auf "Search Camera" (Suche Kamera) zu suchen und hinzufügen, IP-Kameras von LAN.

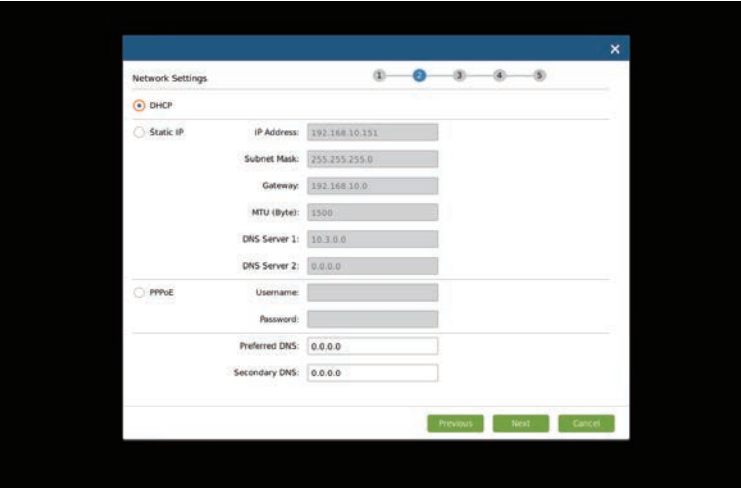

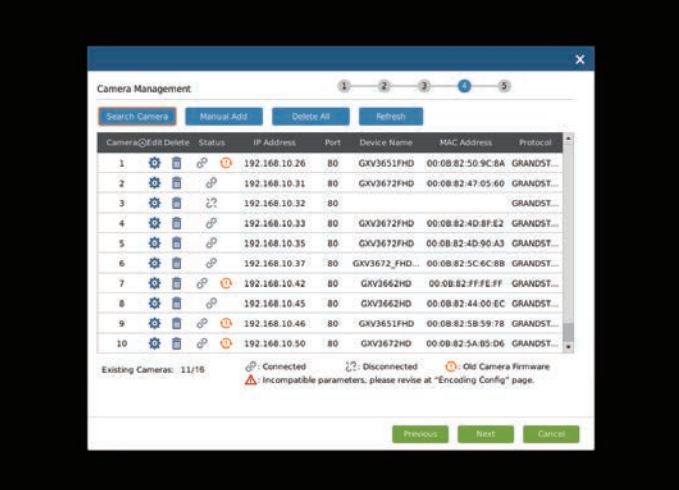

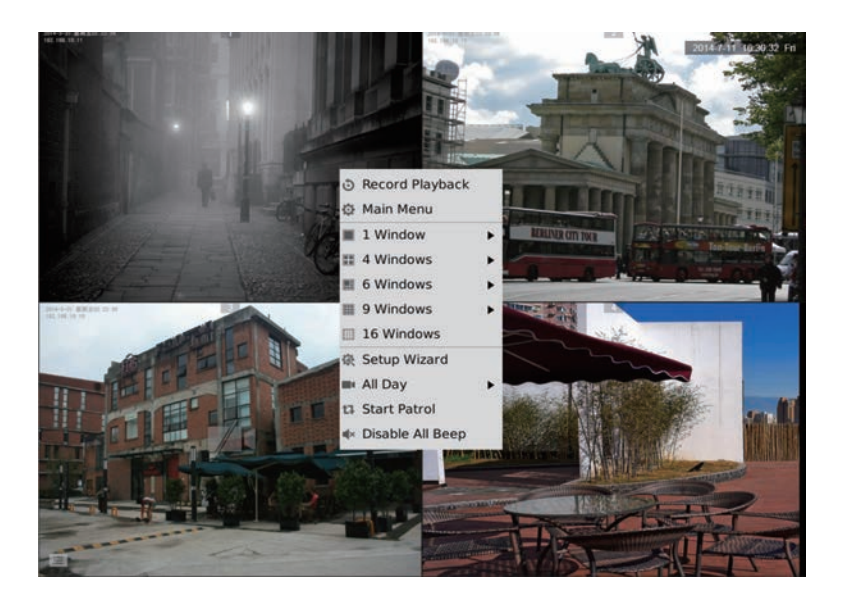

# **KONfIGURATION DES GVR3552 VIA WEB-SChNITTSTEllE:**

- 1. Rechts-Klick in der lokalen Ansicht auf "Main Menu" (Hauptmenü) => "Status" => "Network Status" (Netzwerk Status), Sie sehen die IP-Adresse des GVR3552.
- 2. Öffnen Sie den Web browser und geben Sie die IP Adresse des GVR3552 in das URL Eingabefeld in diesem Format ein: *http://IP-Adresse\_GVR3552:Port* (Voreingestellter Port ist 80).
- 3. Nutzen Sie zum Log-In in das Konfigurationsmenü das Wort "admin" als Be nutzername und Passwort.

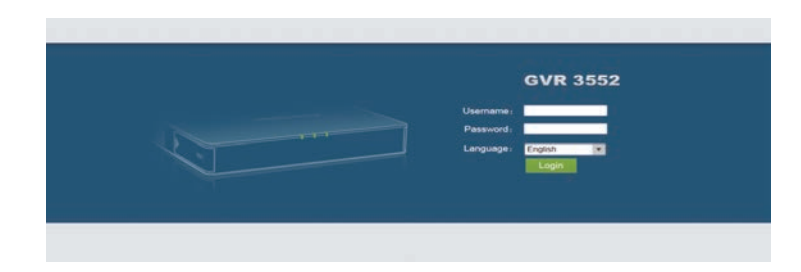

4. Klicken Sie auf "Live View", herunterladen "GVRView.exe". Schließen Sie den Browser und installieren Sie die Datei "GVRView.exe", danach öffnen Sie wieder den Browser.

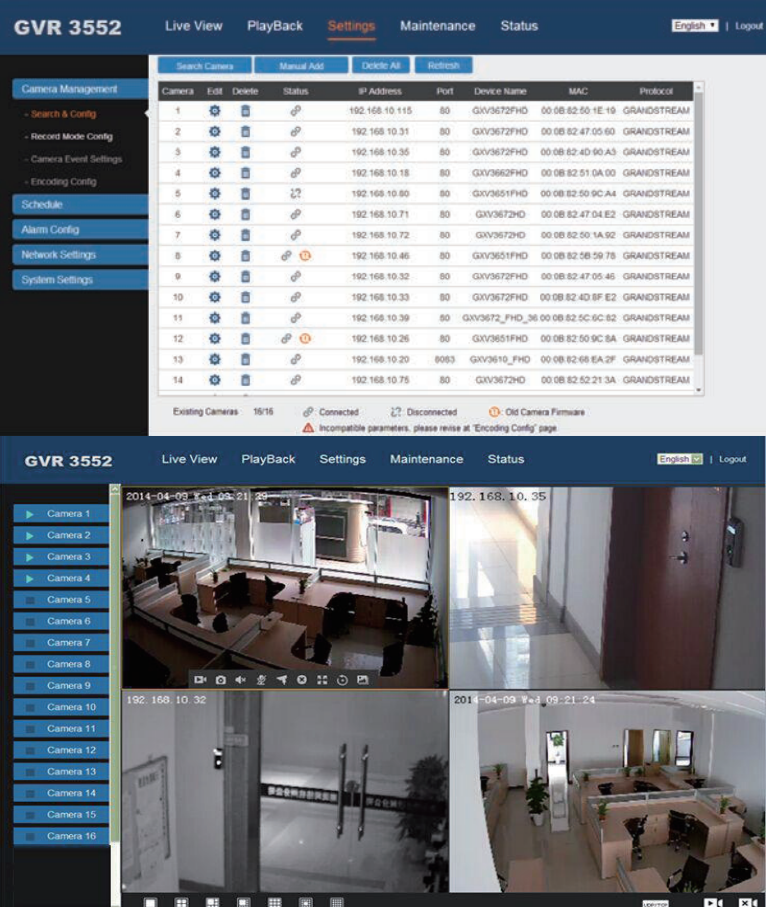

**für weitere Produkt-Informationen,Benutzerhandbücher und Online-Dokumentationen sowie technische fragen/Antworten besuchen Sie bitte unsere Webseite.**

*http://www.grandstream.com/index.php/products/ip-video-surveillance/GVR3552 http://www.grandstream.com/support* 

- **PRECAUZIONI: PANORAMICA:** Non esporre il dispositivo a temperature esterne alla gamma da 0°C a +50°C per il funzionamento o alla gamma da -20 °C a +60 °C per la conservazione.
- Non esporre il dispositivo ad ambienti in cui l'umidità relativa è esterna alla gam ma: da 10 a 90% UR (senza condensa).
- Non installare unità disco rigido quando il dispositivo è acceso
- Non spegnere/accendere il dispositivo durante l'avvio del sistema o l'aggiorna mento del firmware. Questa operazione può corrompere il firmware e danneggi are il dispositivo.
- Utilizzare solo l'adattatore di corrente in dotazione. Altri adattatori possono dan neggiare il prodotto e invalidare la garanzia.
- 

CAMBIAMENTI O MODIFICHE DEL PRODOTTO NON ESPRESSAMENTE ROVATI DA GRANDSTREAM NETWORKS, INC., O IMPIEGHI DEL PRODOTTO DIFFORMI DA QUANTO DESCRITTO NELLA PRESENTE GUIDA POSSONO INVALIDARE LA GARANZIA DEL COSTRUTTORE.

NON È CONSENTITA LA RIPRODUZIONE O LA TRASMISSIONE PER INTERO O PARZIALE, IN QUALSIASI FORMA O TRAMITE QUALSIASI SUPPORTO, ELETTRONICO O CARTACEO, SENZA AUTORIZZAZIONE SCRITTA DI GRANDSTREAM NETWORKS, INC.

# **CONTENUTO DEllA CONfEZIONE:**

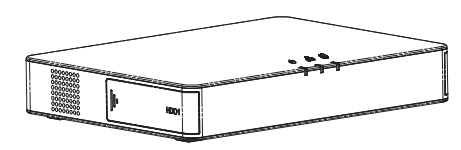

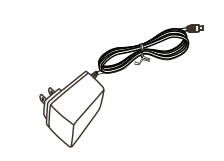

1 x GVR3552 1 x Adattatore dicorrente

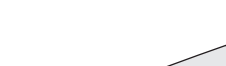

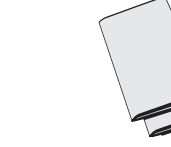

8 x HDD Viti 1 x Cavo Ethernet 1 x Guida Introduttiva 1 x GPL License

GVR3552 è un dispositivo NVR ad alte prestazioni con capacità di gestione di dischi rigidi grandi. Esso fornisce un set di soluzioni di sistema di videosorveglianza unificato per piccole e medie imprese, nonché per individui, a un prezzo molto accessibile. GVR3552 è dotato di ricche funzionalità come rilevamento e gestione unità disco rigido, configurazione di rete, elenco eventi di allarme, ricerca veloce remota/locale, anteprima remota e locale integrata, visualizzazione schermo multiplo e registrazione allarmi. Esso supporta anche operazioni rapide usando mouse e tastiera.

# • Consultare la presente guida prima di mettere in funzione il dispositivo. **INSTAllAZIONE UNITÀ DISCO RIGIDO:**

1. Aprire il dispositivo spingendo in avanti il coperchio del pannello anteriore del disco rigido.

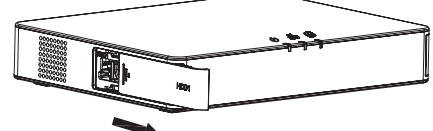

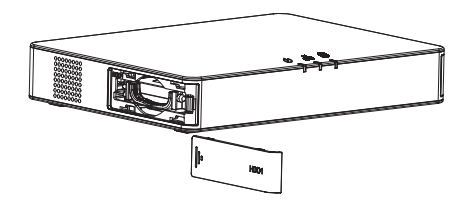

2. Estrarre l'alloggiamento del disco rigido.

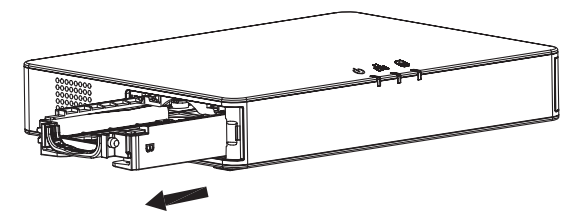

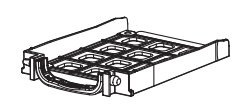

41 42

F

3. Porre un disco rigido da 2,5'' nell'alloggiamento del disco rigido in posizione dritta, quindi serrare le viti per installare il disco rigido.

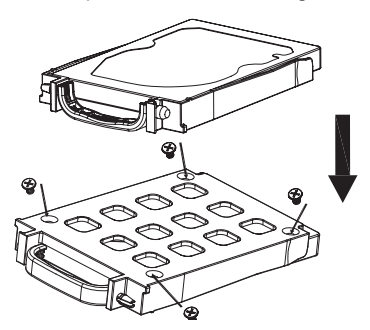

4. Premere l'alloggiamento del disco rigido nello slot in posizione dritta fino a quando non si sente un "clic".

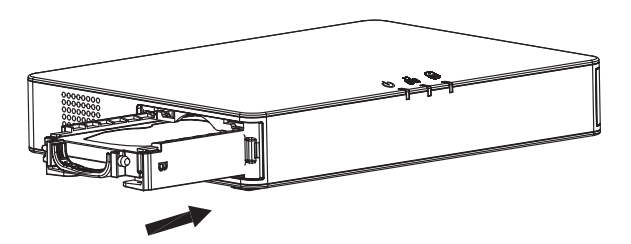

5. Chiudere i pannello del coperchio anteriore.

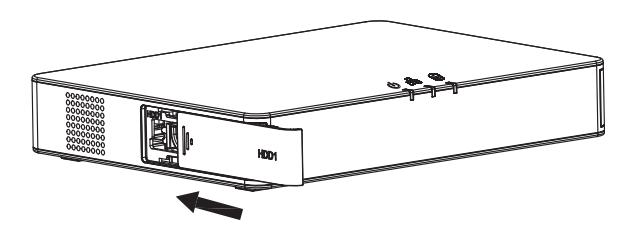

6. Ripetere i passi precedenti per installare il 2° disco rigido.

## **COllEGAMENTO DI GVR3552:**

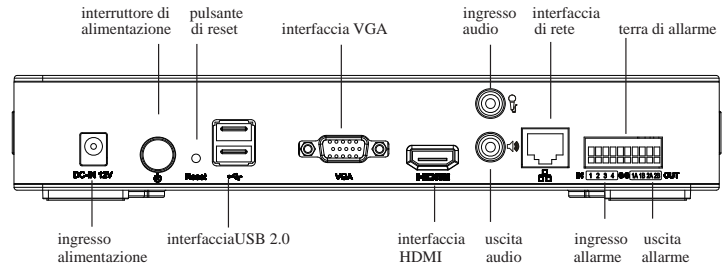

- 1. Collegare un dispositivo di visualizzazione sull'interfaccia HDMI o VGA.
- 2. Collegare il cavo di rete dall'interfaccia RJ45 di GVR3552 a uno switch di rete (consigliato Gigabit).
- 3. Collegare l'adattatore di corrente dal dispositivo alla fonte di alimentazione.
- 4. Quando GVR3552 è correttamente alimentato, viene mostrata la schermata principale delle visualizzazioni locali, come illustrato di seguito. Seguire il "Setup Wizard" per installare il sistema.

#### **Nota:**

- *GVR3552 può regolarsi automaticamente a monitor HDMI 1080p o 720p.*
- *VGA non supporta la correzione automatica della risoluzione. Nel caso fossero collegate entrambe le porte VGA e HDMI, funzionerà solo la visualizzazione HDMI.*
- *Dal menu di configurazione, l'utente può configurare manualmente la visualizzazione e la risoluzione.*

### **Dispositivi Opzionali:**

#### **Mouse/tastiera USB:**

Collegare un mouse o una tastiera alla porta USB per l'uso nella visualizzazione locale di GVR3552.

#### **Dispositivo di archiviazione USB:**

Collegare un dispositivo di archiviazione USB per memorizzare file video o immagine.

### **Dispositivi di uscita:**

GVR3552 supporta microfono e altoparlante (amplificato) con interfaccia RCA.

#### **Dispositivi di allarme:**

- 1. Collegare il dispositivo di ingresso allarme alla porta di ingresso allarme.
- 2. Collegare il dispositivo di uscita allarme alla porta di uscita allarme.

#### **Nota:**

- *Consultare il Manuale utente per configurare i dispositivi opzionali.*
- *Può essere necessaria una configurazione supplementare.*
- *Se mouse/tastiera non funzionano, è possibile che siano incompatibili con GVR3552.*

# 43 44

# **CONfIGURAZIONE DI GVR3552 TRAMITE lA VISUAlIZZAZIONE lOCAlE:**

1. Seguire il "Setup Wizard" per configurare il GVR3552.

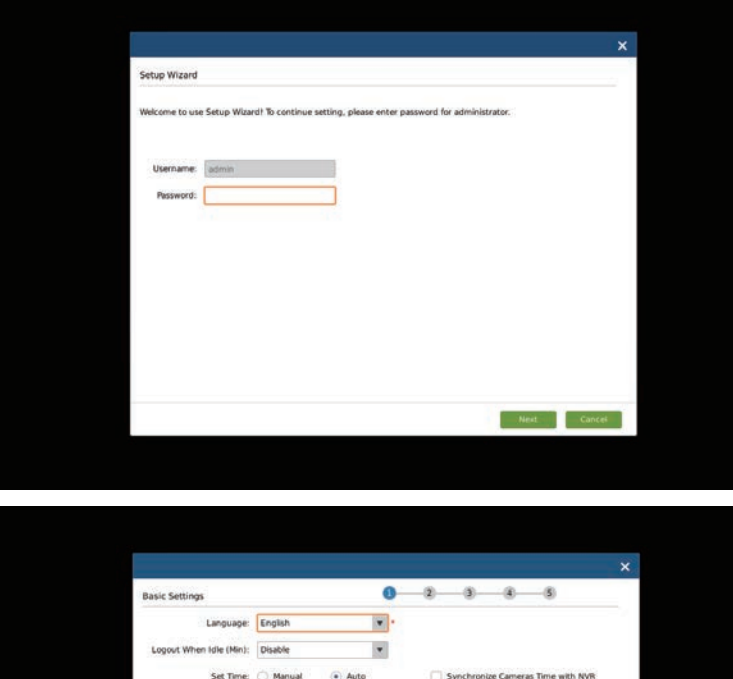

NTP Server Address: ntp.ipvideotalk.com Time Zone: GMT (GreenWich, Great Britain)  $\overline{\mathbf{r}}$  $082521$ 閾 Manual Set Time: 2015-08-03 Next Cano 2. Fare clic su "Search Camera" per cercare e aggiungere telecamere IP di rete LAN.

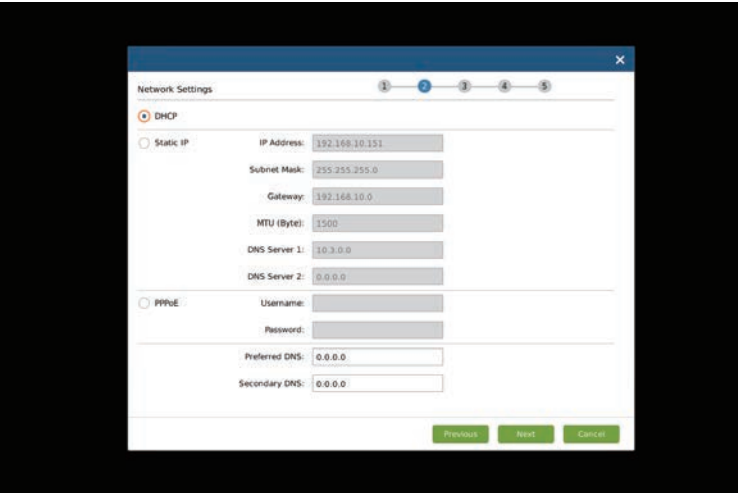

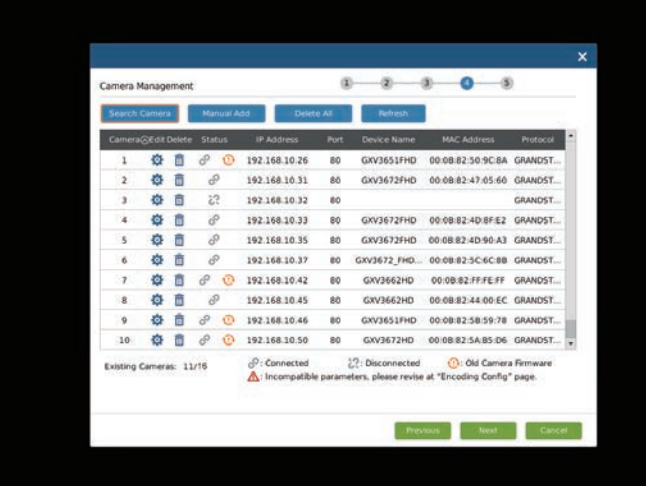

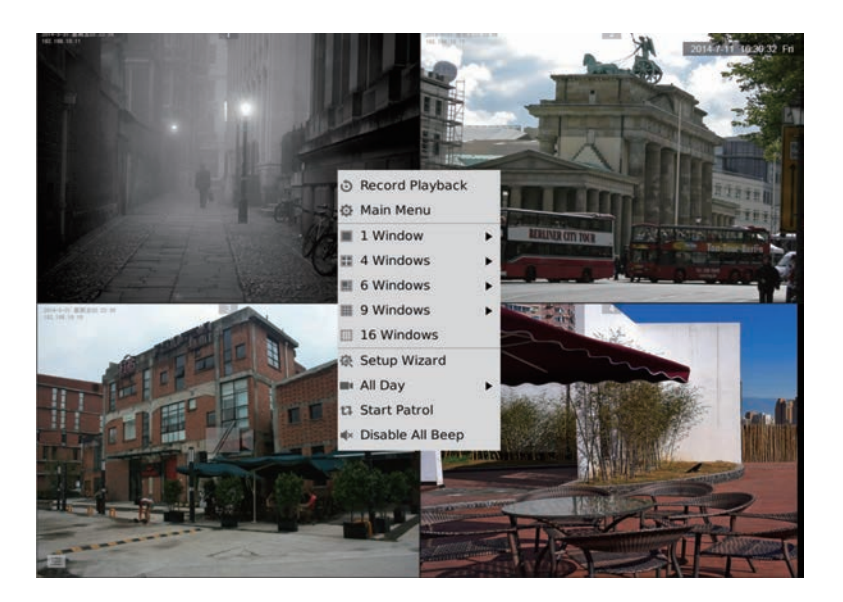

# **CONfIGURAZIONE DI GVR3552 TRAMITE l'INTERfACCIA GRAfICA REMOTA:**

- 1. Accedere alla visualizzazione locale e selezionare "Main Menu"(Menu principale) => "Status" (Stato) => "Network Status"(Stato della rete) per identificare l'indirizzo IP di GVR3552.
- 2. Aprire il browser Web e immettere l'indirizzo IP di GVR3552 nella barra degli indirizzi, secondo il formato: *http://Indirizzo\_IP\_di\_GVR3552:Porta* (La porta predefinita è la 80).

3. Accedere all'interfaccia di configurazione come mostrato di seguito, utilizzando "admin" per il nome utente e la password.

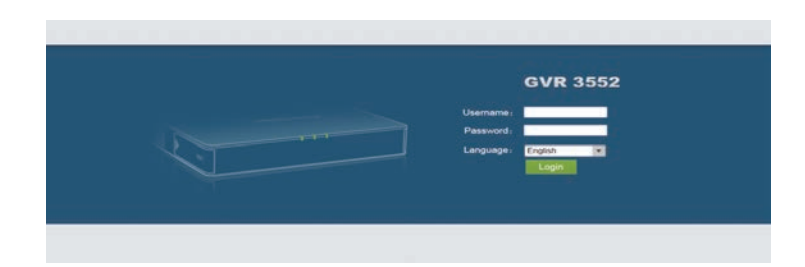

4. Fare clic su "Live View", e apparirà un link per il download di "GVRView.exe". Chiudere il browser e installare il file "GVRView.exe" (assicurarsi che l'antivirus/ firewall sia disabilitato). Dopo l'installazione del plugin, aprire nuovamente il browser per vedere il video in tempo reale.

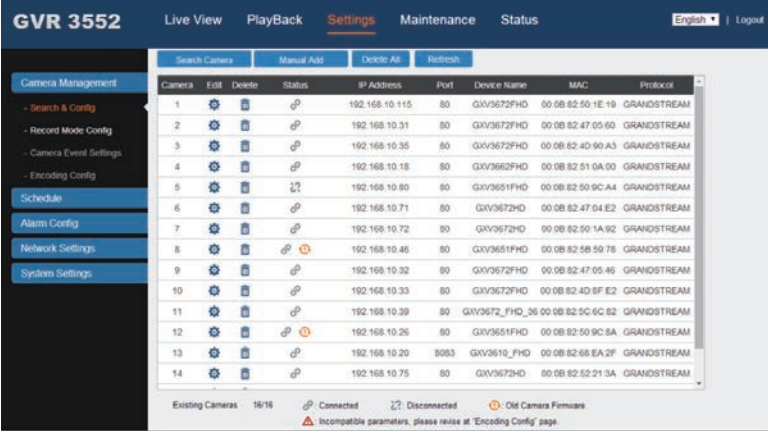

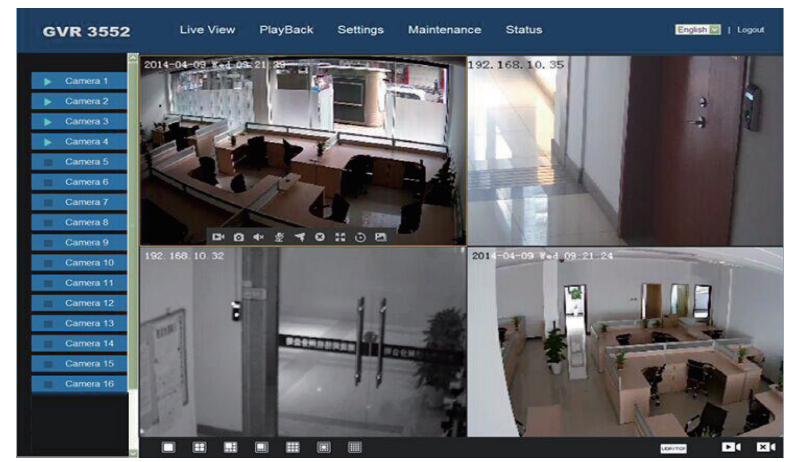

**Per informazioni più dettagliate, visitare il nostro sito Web per scaricare il Manuale utente o consultare la documentazione in linea e le fAQ.** *http://www.grandstream.com/index.php/products/ip-video-surveillance/GVR3552 http://www.grandstream.com/support*

### **МЕРЫ ПРЕДОСТОРОЖНОСТИ:**

- Не подвергать прибор воздействию температуры сверх диапазона от 0 °C до +50 °C – в условиях эксплуатации и от -20°C до +60 °- в условиях хранения.
- Не подвергать прибор воздействию влаги сверх диапазона 10-90% относительной влажности (без образования конденсата).
- Не устанавливать дисковод для жестких дисков, пока прибор подключен к сети питания.
- Не прибегать к циклу включения-выключения прибора в процессе начального запуска системы или в процессе обновления прошивки. Это может привести к повреждению микропрограммы и устройства.
- Использовать только тот адаптер, который входит в комплект поставки. Использование другого адаптера может привести к повреждению прибора и к нарушению условий гарантии.
- Пожалуйста, ознакомьтесь с данным руководством перед началом эксплуатации прибора.

ИЗМЕНЕНИЯ ИЛИ МОДИФИКАЦИИ ДАННОГО ПРОДУКТА, НЕ УТВЕРЖДЕННЫЕ КОМПАНИЕЙ GRANDSTREAM NETWORKS, INC., ЛИБО ЭКСПЛУАТАЦИЯ ПРОДУКТА ЛЮБЫМ СПОСОБОМ, ОТЛИЧНЫМ ОТ УКАЗАННОГО В ДАННОМ РУКОВОДСТВЕ МОГУТ ПРИВЕСТИ К НЕДЕЙСТВИТЕЛЬНОСТИ ЗАВОДСКОЙ ГАРАНТИИ.

ВОСПРОИЗВОДСТВО ИЛИ ПЕРЕДАЧА ПРИВЕДЕННЫХ ЗДЕСЬ ДАННЫХ ЦЕЛИКОМ ИЛИ ЛЮБОЙ ИХ ЧАСТИ, В ЛЮБОЙ ФОРМЕ И ЛЮБЫМИ СРЕДСТВАМИ, В ЭЛЕКТРОННОМ ИЛИ ПЕЧАТНОМ ВИДЕ, ДЛЯ ЛЮБЫХ ЦЕЛЕЙ БЕЗ ПИСЬМЕННОГО РАЗРЕШЕНИЯ GRANDSTREAM NETWORKS, INC НЕ ДОПУСТИМО.

### **СОДЕРЖИМОЕ УПАКОВКИ:**

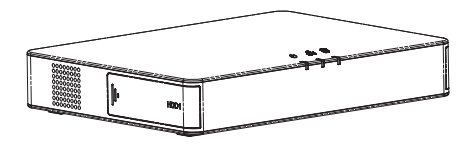

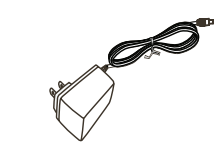

1 x GVR3552 1 x адаптер источника питания

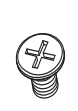

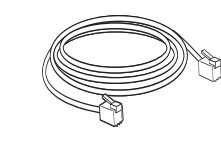

8 x HDD болтов 1 x кабель Ethernet 1 x Краткое практическое

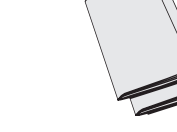

 руководство, 1 x лицензия GPL

## **ОБЗОР ПРОДУКТА:**

GVR3552 представляет собой высокопроизводительное устройство – сетевой видеорегистратор с возможностью увеличения объема жестких дисков. В нем предусмотрен комплекс решений систем видеонаблюдения для предприятий малого и среднего бизнеса, а также физических лиц, по очень доступной цене. Устройство GVR3552 имеет широкий спектр функциональных возможностей: обнаружение и управление жесткими дисками (HDD), конфигурация сети, список аварийных событий, удаленный / локальный быстрый поиск, функция локального и удаленного просмотра, многооконный экран и запись аварийных сигналов. Также, устройство поддерживает функцию быстрого управления с помощью мыши и клавиатуры.

### **УСТАНОВКА ЖЕСТКОГО ДИСКА:**

1. Откройте устройство, слегка нажав на крышку передней панели жесткого диска (HDD) и потяните ее вперед.

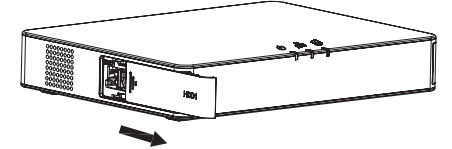

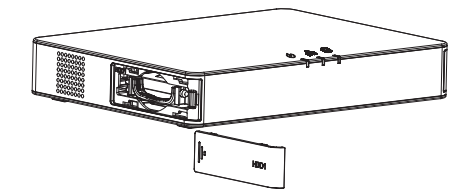

2. Выньте корпус жесткого диска (HDD).

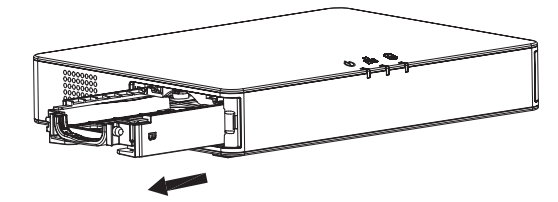

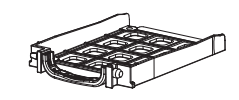

3. Поместите жесткий диск (HDD) форматом 2,5 дюйма в корпус в вертикальном положении, затем закрепите его винтами.

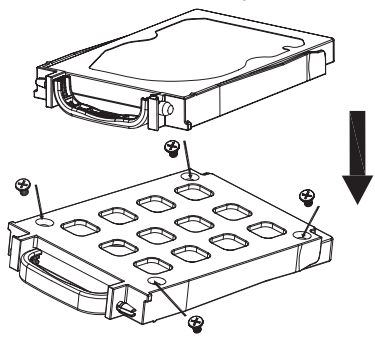

4. Вставьте корпус с жестким диском (HDD), держа его вертикально в слот до щелчка.

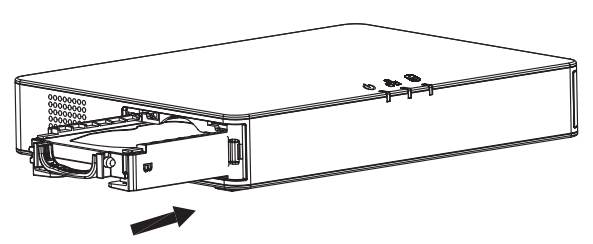

5. Закройте крышку.

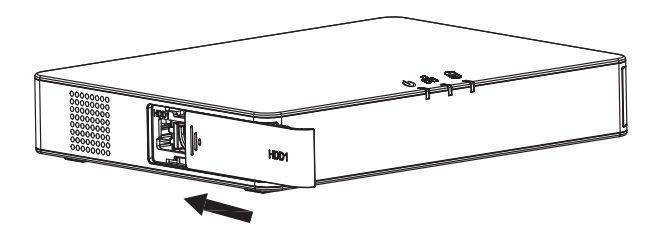

6. Повторите вышеуказанные шаги для установки 2-го жесткого диска HDD.

### **ПОДКЛЮЧЕНИЕ GVR3552:**

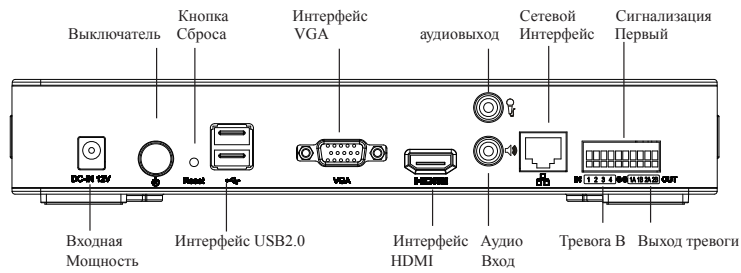

- 1. Подключить дисплей к HDMI или VGA разъему.
- 2. Подключить сетевой кабель разъемом RJ45 устройства GVR3552 к сетевому коммутатору (рекомендуется гигабитная сеть).
- 3. Подключите адаптер питания от устройства к источнику питания.
- 4. Когда устройство GVR3552 правильно подключено на экране будет отображаться главное меню, как указано ниже. Следуйте "Setup Wizard" (загрузки мастера), чтобы установить систему.

#### **Примечание:**

- *GVR3552 может автоматически переключаться между разрешением 1080p или 720p HDMI монитора.*
- *VGA-монитор не поддерживает автоматическое согласование разрешения. При одновременном подключении через VGA и HDMI порт, только дисплей HDMI будет активен.*
- *Пользователь может вручную настроить через конфигурационное меню монитор и разрешение монитора.*

#### **Дополнительные устройства:**

#### **Мышь/клавиатура USB:**

Подключить мышь или клавиатуру к USB порту для просмотра изображения с устройства GVR3552.

#### **Внешние USB-устройства хранения данных:**

Подключить внешнее USB-устройство к порту USB для хранения видео или файлов с изображениями.

#### **Устройства вывода:**

GVR3552 поддерживает микрофон и звуковые колонки (со встроенным илителем) через RCA-разъем.

#### **Сигнальное устройство:**

- 1. Подключить входной порт сигнального устройства.
- 2. Подключить выходной порт сигнального устройства.

#### **Примечание:**

- *Пожалуйста, ознакомьтесь с руководством пользователя для установки*
- *дополнительных устройств. Может потребоваться дополнительная настройка.*
- *Если мышь / клавиатура не работает, возможно, они не поддерживаются устройством GVR3552.*

# **НАСТРОЙКА GVR3552 ЧЕРЕЗ ГЛАВНОЕ МЕНЮ:**

1. Следуйте "Setup Wizard" (загрузки мастера), чтобы настроить GVR3552.

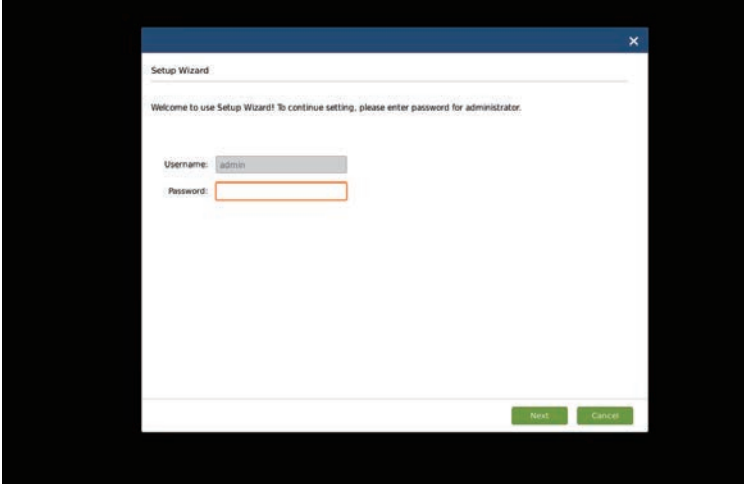

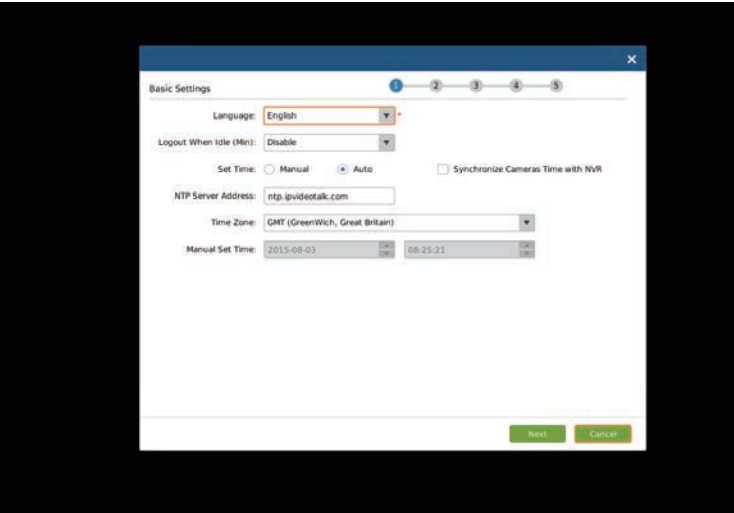

2. Нажмите кнопку "Search Camera" (Поиск фотокамеры), чтобы найти и добавить IP-камер от локальной сети.

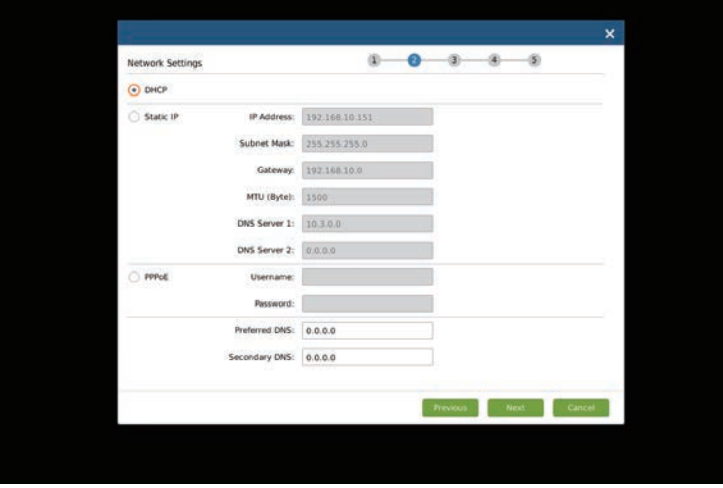

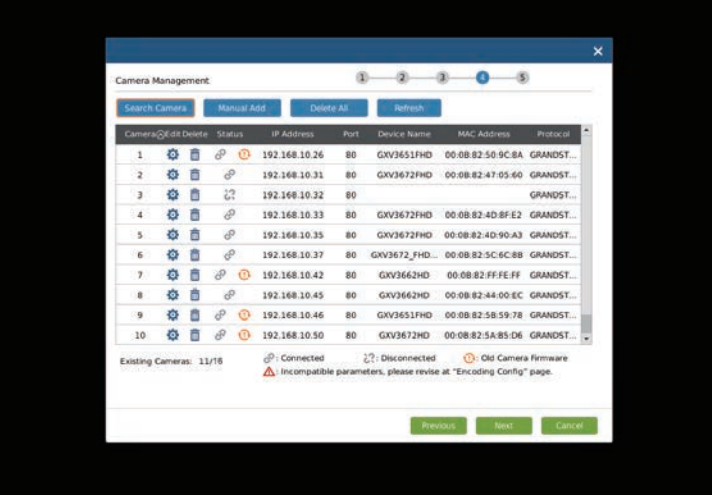

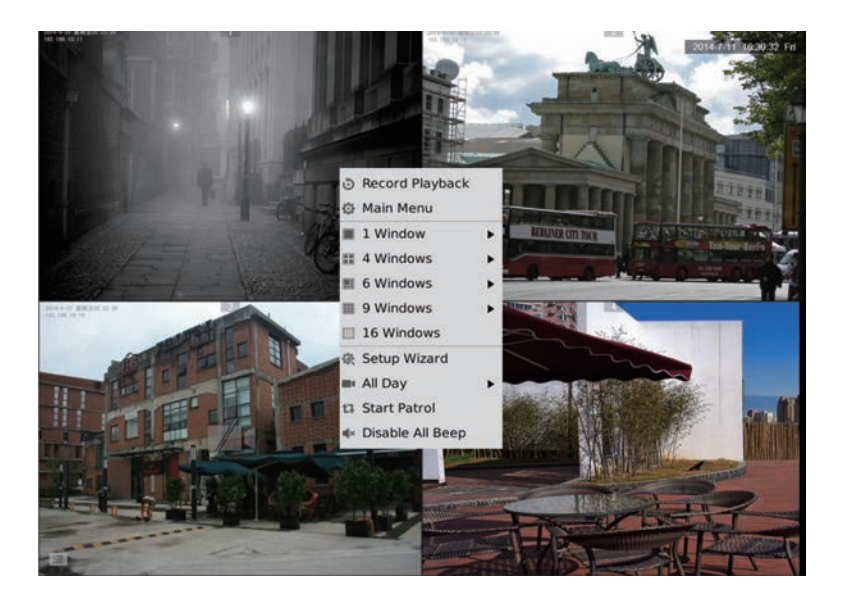

# **НАСТРОЙКА GVR3552 ЧЕРЕЗ УДАЛЕННЫЙ WEB-ИНТЕРФЕЙС:**

- 1. Войти в локальное состояние и перейти в "Main Menu"(Главное меню) => "Status"(Состояние) => "Network Status"(Состояние сети) для определения IP-адреса устройства GVR3552.
- 2. Открыть веб-браузер и ввести IP-адрес GVR3552 в поле URL в формате: *http://IP-Address\_GVR3552:Port*

(По умолчанию используется порт 80).

3. Введите логин и пароль к меню настройки, как показано ниже, используя "admin" в качестве имени пользователя и пароля.

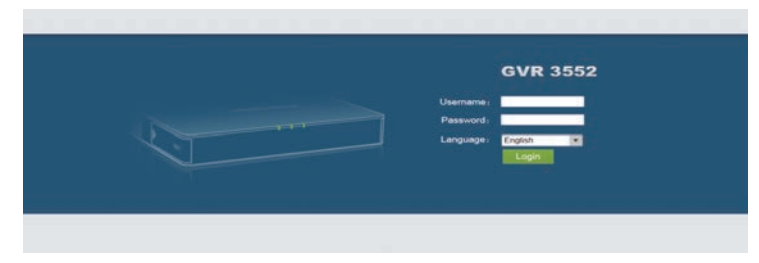

4. Нажмите "Live View", появится ссылка на скачивание "GVRView.exe". Закройте браузер и установите файл "GVRView.exe" (убедитесь, что антивирус/ файервол отключен). После установки плагина, снова откройте браузер, чтобы просмотреть онлайн трансляцию.

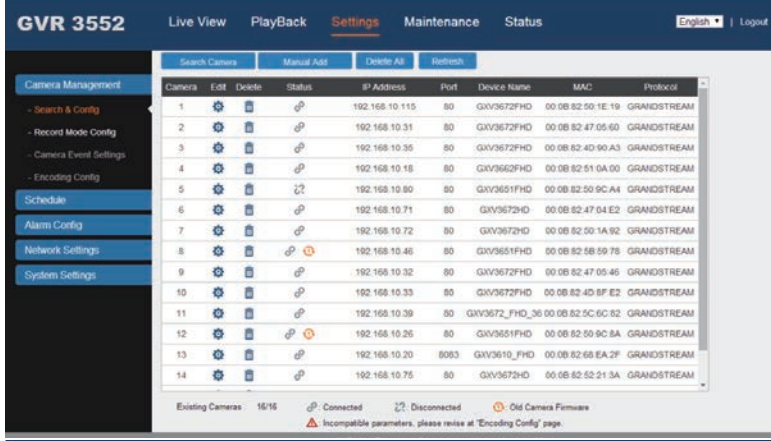

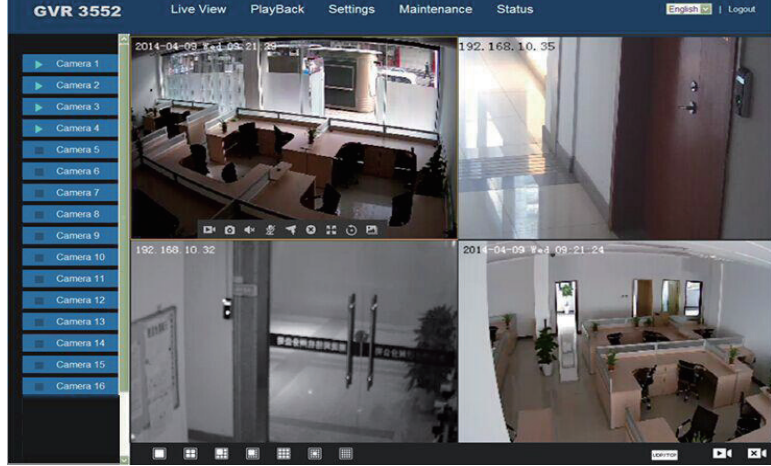

**Для получения более подробной информации, посетите сайт Grandstream, чтобы загрузить руководство пользователя, или ознакомиться с документами и часто задаваемыми вопросами в режиме on-line.** *http://www.grandstream.com/index.php/products/ip-video-surveillance/GVR3552 http://www.grandstream.com/support* 

# **PRECAUÇÕES: RESUMO:**

- Não exponha este dispositivo a temperaturas fora do intervalo de -10 °C a +50 °C quando em operação ou -20°C a +60 °C quando em armazenamento.
- Não exponha este dispositivo a ambientes fora do seguinte intervalo de humidade: 10-90% HR (sem condensação).
- Não instalar disco rígido enquanto o dispositivo estiver ligado
- Não reinicialize o dispositivo quando o sistema está arrancando ou durante atualização de firmware. Pode corromper o firmware e danificar o dispositivo.
- Use apenas a fonte de alimentação fornecida pelo dispositivo. Outro adaptador pode danificar o dispositivo e anulará a garantia.
- Por favor, siga este guia antes de utilizar o dispositivo. **INSTAlANDO O DISCO RíGIDO:**

ALTERAÇÕES OU MODIFICAÇÕES AO DISPOSITIVO NÃO APROVADAS EXPRESSAMENTE PELA GRANDSTREAM NETWORKS, INC., OU A OPERAÇÃO DO DISPOSITIVO DE QUALQUER FORMA DIFERENTE DA DESCRITA POR ESTE GUIA PODE ANULAR A GARANTIA DE FÁBRICA.

REPRODUÇÃO OU RETRANSMISSÃO DE TODA OU QUALQUER PARTE DESTE DOCUMENTO, SOB QUALQUER FORMA OU POR QUALQUER MEIO, ELETRÔNICO OU IMPRESSÃO, PARA QUALQUER FINALIDADE SEM A PERMISSÃO EXPRESSA POR ESCRITO DA GRANDSTREAM NETWORKS, INC. NÃO É PERMITIDA.

# **CONTEÚDO DA EMBAlAGEM:**

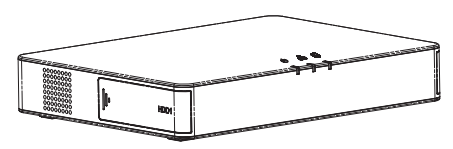

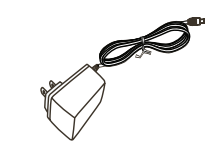

1 x GVR3552 1 x Fonte de Alimentação

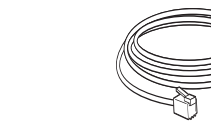

F

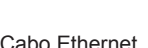

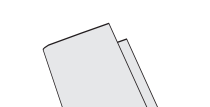

8 x Parafuso HDD 1 x Cabo Ethernet 1 x Guia de Instalação Rápida 1 x Licença GPL

GVR3552 é um dispositivo NVR com alto desempenho e grande capacidade de armazenamento em disco rígido. Ele fornece uma solução unificada em sistemas de monitorização remotos para pequenas e médias empresas, e a baixo custo. O GVR3552 é equipado com deteção e gestão de disco rígido, configuração de rede, lista de eventos de alarme, busca rápida remota/local, previsualização local e remota integrada, exibição em tela múltipla e gravação de alarme.Também suporta operação rápida usando rato, teclado, controle remoto e botões no painel frontal.

1. Deslize para a direita a tampa do painel frontal do HDD.

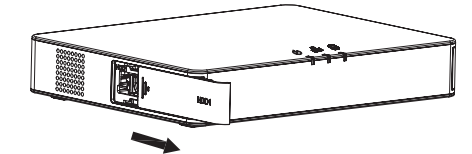

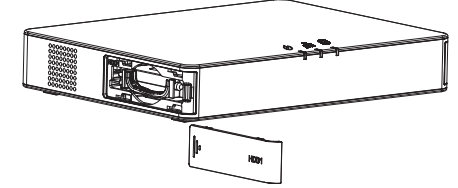

2. Retire a caixa do HDD.

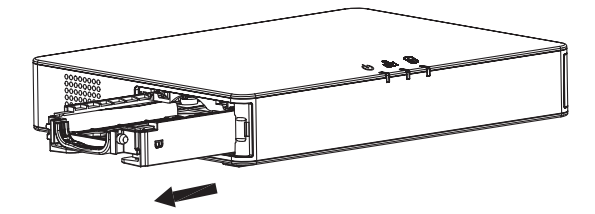

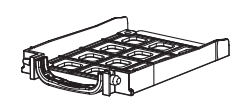

 $57$ 

3. Coloque o HDD de 2.5" em posição vertical na caixa; em seguida, aperte os parafusos para instalar o HDD.

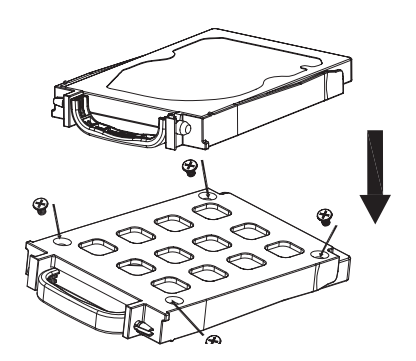

4. Empurre a caixa HDD contra ranhura em posição vertical até ouvir o som "clique".

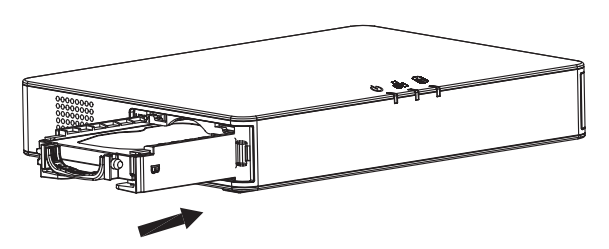

5. Feche a tampa da frente do painel. cover panel.

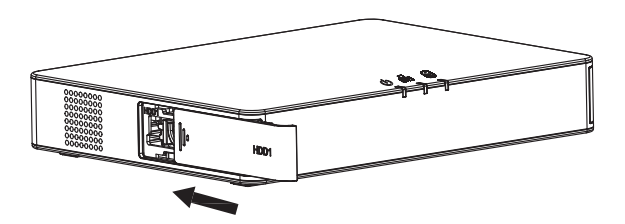

6. Repita os passos acima para instalar o segundo HDD.

## **CONECTANDO O GVR3552:**

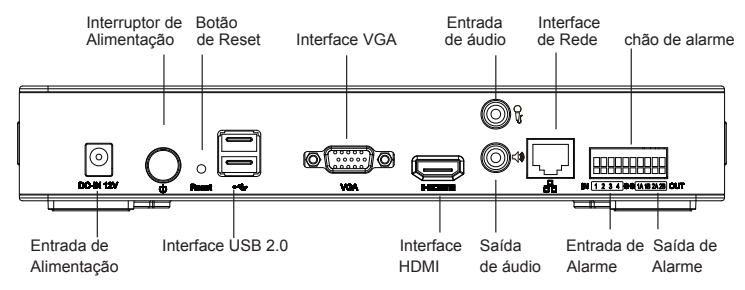

- 1. Conecte um monitor ao interface HDMI ou VGA
- 2. Conecte o cabo Ethernet entre a porta RJ45 do GVR3552 e o switch da rede (Gigabit recomendado).
- 3. Conecte o adaptador entre o dispositivo e a tomada elétrica.
- 4. Quando o GVR3552 é inicializado com sucesso, o monitor irá exibir a vista local da tela principal como ilustrado abaixo.

#### **Notas:**

- *O GVR3552 se adapta automaticamente a monitores HDMI 1080p ou 720p.*
- *VGA não suporta detecção automática de resolução. Quando as portas VGA e HDMI estão ambas conectadas, apenas a ligação HDMI ficará activa.*
- *O usuário pode configurar manualmente o monitor e a resolução através do menu de definições.*

# **Dispositivos Opcionais:**

#### **Rato/teclado USB:**

Conecte um rato ou teclado à porta USB para uso com a vista local do GVR3552. **Dispositivo de armazenamento USB:**

Conecte um dispositivo de armazenamento à porta USB para guardar ficheiros de video ou imagem.

### **Dispositivo de Saída:**

GVR3552 suporta o microfone e alto-falante (amplificado) com interface de jack RCA.

#### **Dispositivos de Alarme:**

- 1. Ligue o dispositivo de entrada de alarme na porta de entrada de alarme.
- 2. Conecte o dispositivo de saída de alarme na porta de saída de alarme.

#### **Notas:**

- *Por favor consulte o Manual do usuário para configurar os dispositivos opcionais. Configuração adicional pode ser necessária.*
- 59 60 *- Se o rato ou teclado não está funcionando, pode ser que seja incompatível com o GVR3552.*

# **CONfIGURANDO GVR3552 VIA VISTA lOCAl:**

1. Siga o "Setup Wizard" (Assistente de Inicialização) para configurar o GVR3552.

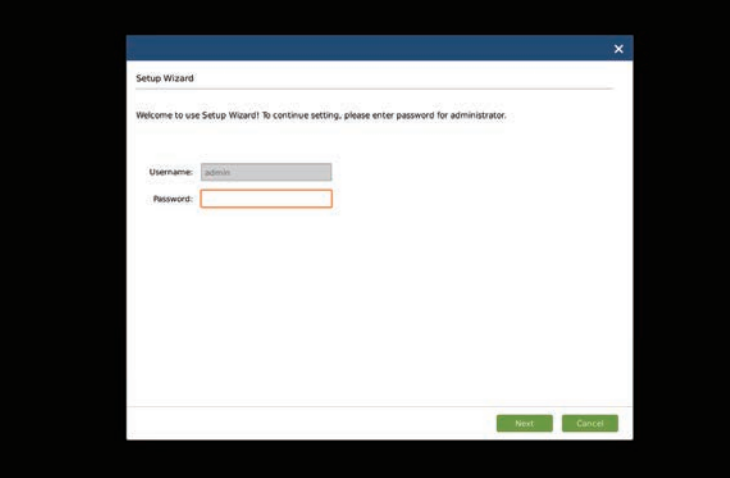

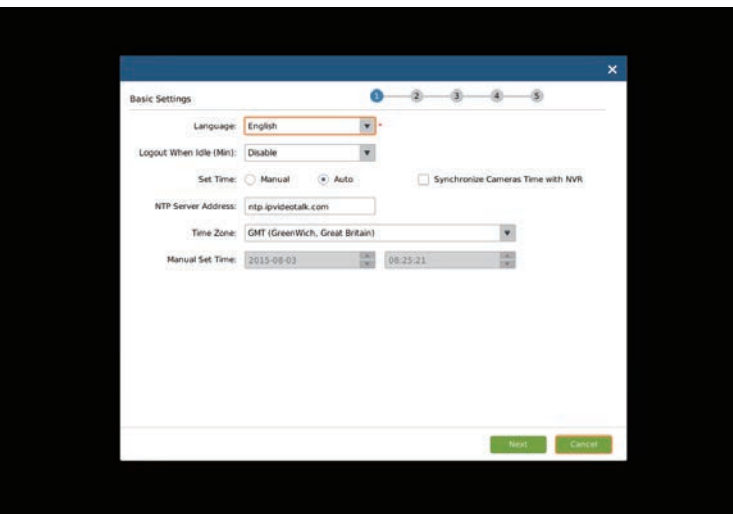

2. Clique em "Search Camera" (Procurar câmara) para procurar e adicionar câmeras IP da LAN.

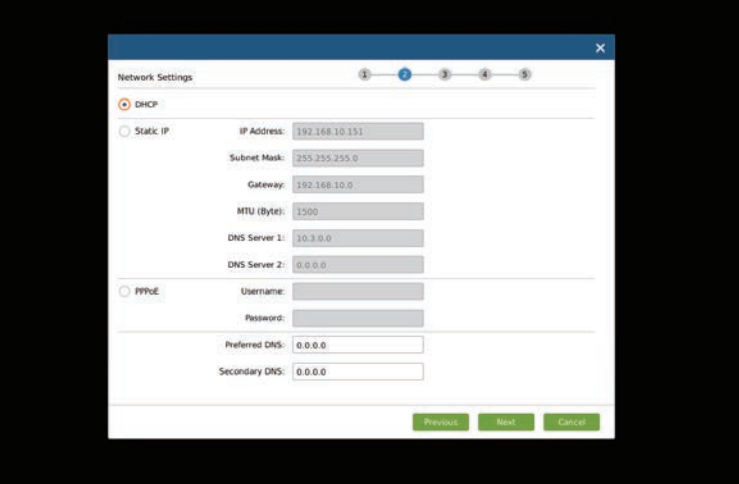

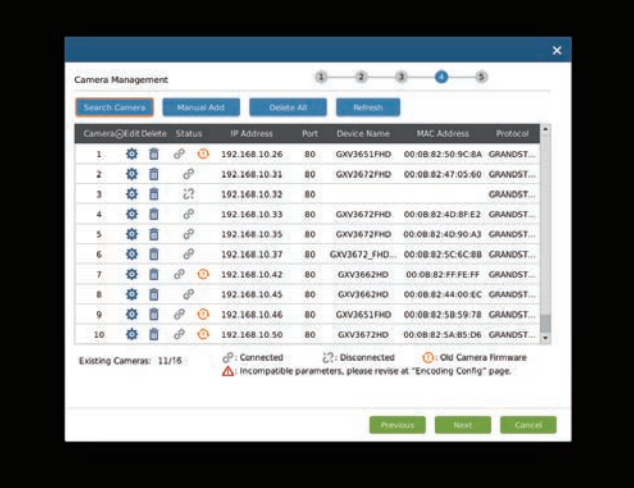

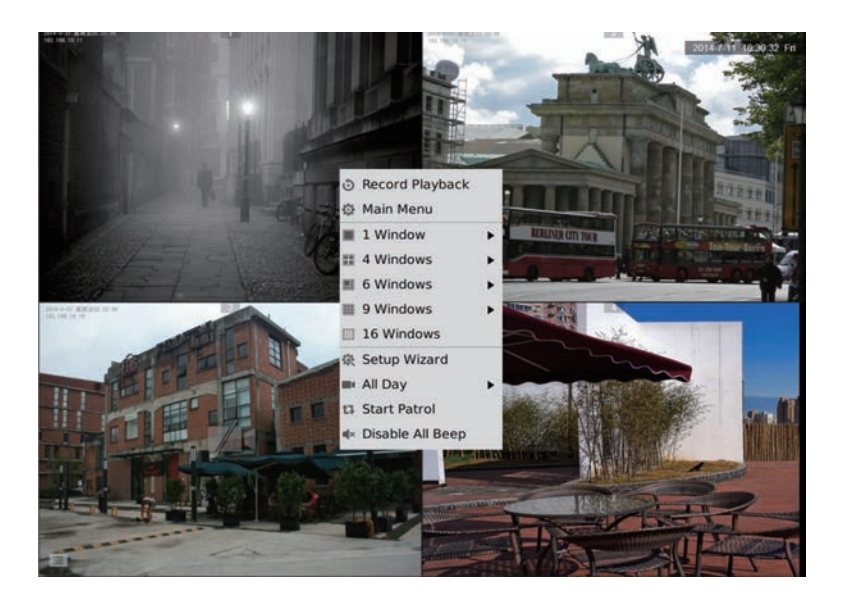

# **CONfIGURANDO GVR3552 VIA WEB GUI REMOTO:**

- 1. Faça login in vista local e aceda a "Main Menu" (Menu Principal) =>"Status" => "Network Status" (Estado da Rede) e identifique o endereço IP address do GVR3552.
- 2. Abra o navegador da web (somente IE) e digite o endereço IP do GVR3552 no campo URL no seguinte formato: *http://IP-Address\_GVR3552:Port*  (A porta padrão é 80).
- 3. Faça login para o interface de configuração, como mostrado abaixo usando "admin" como o nome de usuário e senha.

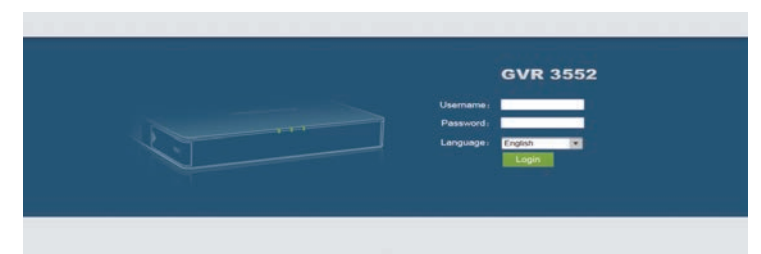

4. Clique em "Live View", e haverá um link para baixar "GVRView.exe". Feche navegador e instale o arquivo "GVRView.exe" (certifique-se de que o antivírus / firewall está desativado). Depois de instalar o plug-in, abra o navegador de novo para ver o video stream ao vivo.

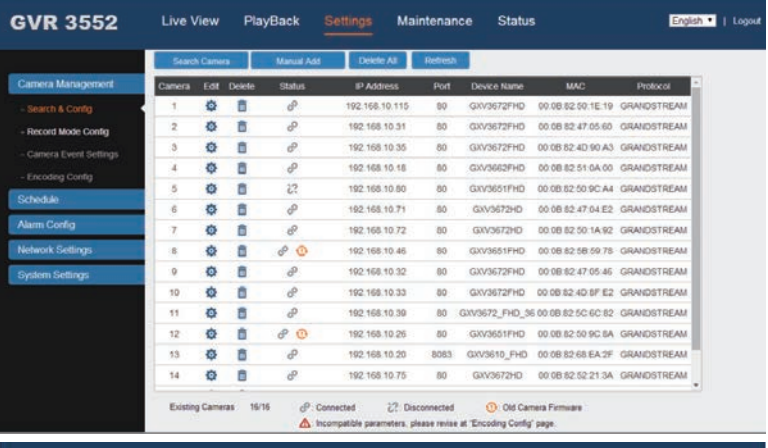

#### Maintenance Status **English M** | Locour **GVR 3552** Live View PlayBack Settings

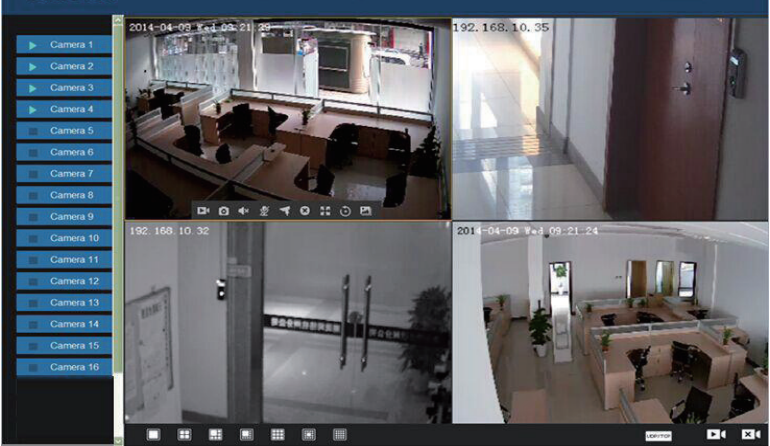

**Para informação mais detalhada, visite o Web site para baixar o Manual do usuário, ou aceder a documentos on-line e fAQ.**  *http://www.grandstream.com/index.php/products/ip-video-surveillance/GVR3552 http://www.grandstream.com/support* 

# PL **ŚRODKI OSTROŻNOŚCI:**

- Nie należy wystawiać urządzenia na działanie temperatur wykraczających poza zakres 0°C do +50°C podczas eksploatacji i -20°C do +60°C podczas przechowywania.
- Nie należy używać urządzenia w środowisku o wilgotności wykraczającej poza zakres: 10–90% wilgotności względnej (bez kondensacji).
- Nie należy instalować dysku twardego, gdy urządzenie jest włączone.
- Nie należy wyłączać i ponownie włączać urządzenia, podczas rozruchu systemu lub aktualizacji oprogramowania układowego. Może to spowodować uszkodze nie oprogramowania układowego i urządzenia.
- Należy korzystać wyłącznie z dołączonych zasilaczy. Stosowanie innych zasi laczy może spowodować uszkodzenie produktu i unieważnienie gwarancji.
- Przed rozpoczęciem korzystania z urządzenia należy zapoznać się z tą instrukcją.

ZMIANY LUB MODYFIKACJE TEGO PRODUKTU NIEZATWIERDZONE WYRAŹNIE PRZEZ FIRMĘ GRANDSTREAM NETWORKS, INC. LUB UŻYTKOWANIE PRODUKTU W JAKIKOLWIEK INNY SPOSÓB NIŻ OPISANY W NINIEJSZEJ INSTRUKCJI MOŻE SPOWODOWAĆ UNIEWAŻNIENIE GWARANCJI PRODUKTU.

REPRODUKCJA LUB RETRANSMISJA NINIEJSZEGO DOKUMENTU LUB JAKIEJKOLWIEK JEGO CZĘŚCI W DOWOLNEJ FORMIE I PRZY UŻYCIU JAKICHKOLWIEK ŚRODKÓW, ELEKTRONICZNYCH LUB PISEMNYCH, W JAKIMKOLWIEK CELU BEZ WYRAŹNEJ PISEMNEJ ZGODY FIRMY GRANDSTREAM NETWORKS, INC. NIE JEST DOZWOLONA.

# **ZAWARTOŚĆ OPAKOWANIA:**

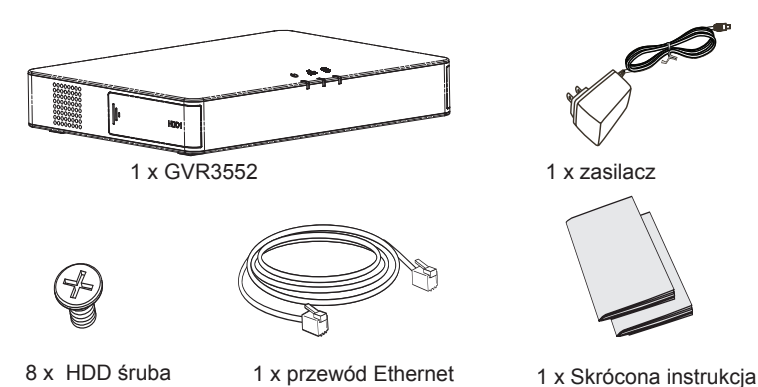

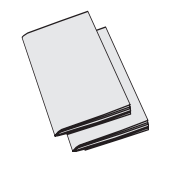

 obsługi 1 x Licencja GPL

# **OPIS URZĄDZENIA:**

Urządzenie GVR3552 jest sieciowym rejestratorem wideo o dużej wydajności obsługującym duże dyski twarde. Zapewnia gamę zestandaryzowanych funkcji monitoringu dla małych i średnich przedsiębiorstw, a także klientów indywidualnych i jest dostępne w bardzo przystępnej cenie. Urządzenie GVR3552 oferuje wiele funkcji, takich jak wykrywanie dysku twardego i zarządzanie nim, konfiguracja sieci, lista zdarzeń alarmowych, zdalne/lokalne szybkie wyszukiwanie, zintegrowany podgląd lokalny i zdalny, wyświetlanie na wielu ekranach oraz zapis alarmowy. Umożliwia również szybką obsługę przy użyciu myszy i klawiatury.

# **INSTAlACJA DYSKU TWARDEGO:**

1. Otwórz urządzenie, popychając do przodu pokrywę przedniego panelu dysku twardego.

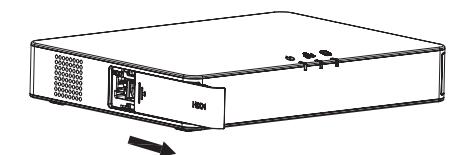

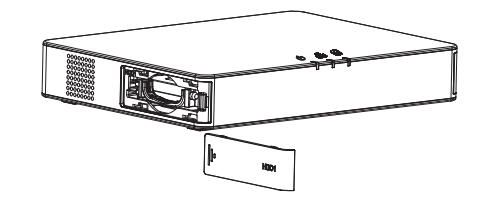

2. Wyjmij obudowę dysku twardego.

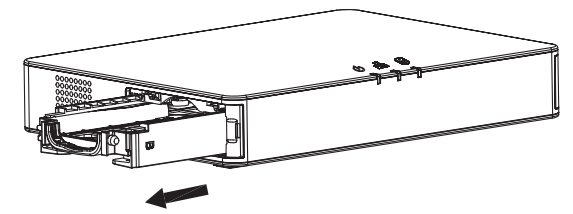

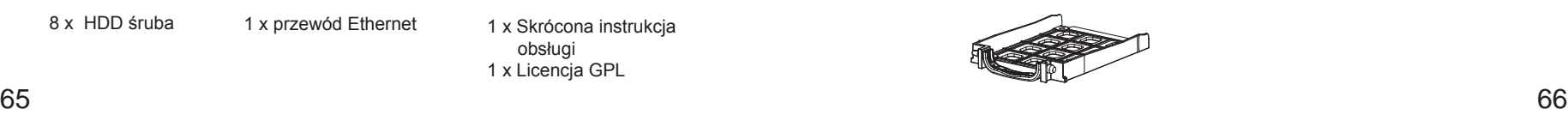

3. Włóż dysk twardy 2.5" pionowo do obudowy dysku twardego, a następnie dokręć śruby, aby zainstalować dysk twardy.

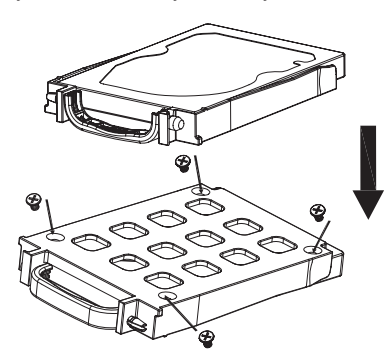

4. Wepchnij obudowę dysku twardego pionowo do gniazda do momentu usłyszenia kliknięcia.

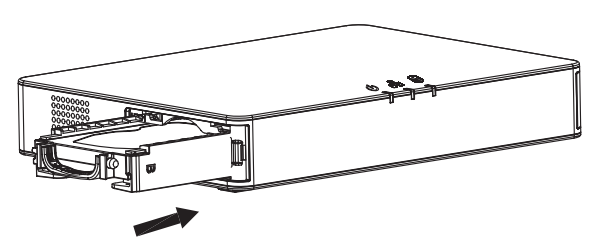

5. Zamknij pokrywę przedniego panelu.

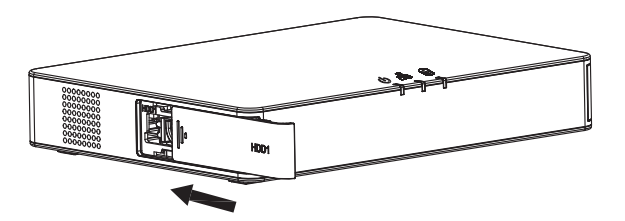

6. Powtórz powyższe kroki, aby zainstalować drugi dysk twardy.

# **PODŁĄCZANIE URZĄDZENIA GVR3552:**

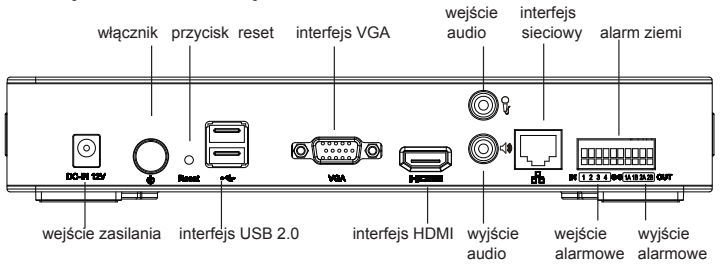

- 1. Podłączyć urządzenie wyświetlające do gniazda HDMI lub VGA.
- 2. Podłączyć kabel sieciowy do gniazda RJ45 urządzenia GVR3552 i przełącznika sieciowego (zalecane urządzenie firmy Gigabit).
- 3. Podłączyć zasilacz do urządzenia i źródła zasilania.
- 4. Po pomyślnym włączeniu zasilania urządzenia GVR3552 wyświetlony zostanie ekran główny widoku lokalnego, jak pokazano poniżej. Postępuj zgodnie z "Setup Wizard", aby zainstalować system

#### **Uwaga:**

- *Urządzenie GVR3552 umożliwia automatyczne dostosowywanie parametrów wyświetlania do monitora HDMI o rozdzielczości 1080p lub 720p.*
- *Automatyczne dostosowywanie rozdzielczości nie jest obsługiwane w przypadku gniazda VGA. W przypadku jednoczesnego połączenia przez porty HDMI i VGA aktywne będzie wyłącznie wyświetlanie za pośrednictwem interfejsu HDMI.*
- *Użytkownik może ręcznie skonfigurować ekran wyjściowy i rozdzielczość w menu konfigu racyjnym.*

# **Urządzenia opcjonalne:**

#### **Mysz/klawiatura USB:**

Istnieje możliwość podłączenia myszy lub klawiatury do portu USB w celu użycia z widokiem lokalnym na urządzeniu GVR3552.

### **Pamięć masowa USB:**

Podłączenie pamięci masowej USB do portu USB umożliwia zapisywanie plików filmów i obrazów.

### **Urządzenia wyjściowe:**

Urządzenie GVR3552 umożliwia podłączenie mikrofonu oraz głośnika (ze wzmocnieniem) za pomocą interfejsu RCA.

#### **Urządzenia alarmowe:**

- 1. Podłączyć urządzenie wejściowe alarmu do portu wejściowego alarmu.
- 2. Podłączyć urządzenie wyjściowe alarmu do portu wyjściowego alarmu.

### **Uwaga:**

- *Informacje o konfiguracji opcjonalnych urządzeń znajdują się w Instrukcji obsługi.*
- *Może być konieczna dodatkowa konfiguracja. Jeśli mysz/klawiatura nie działa, może być niezgodna z urządzeniem GVR3552.*

# **KONFIGURACJA URZĄDZENIA GVR3552 W WIDOKU lOKAlNYM:**

1. Postępuj zgodnie z "Setup Wizard", aby skonfigurować GVR3552.

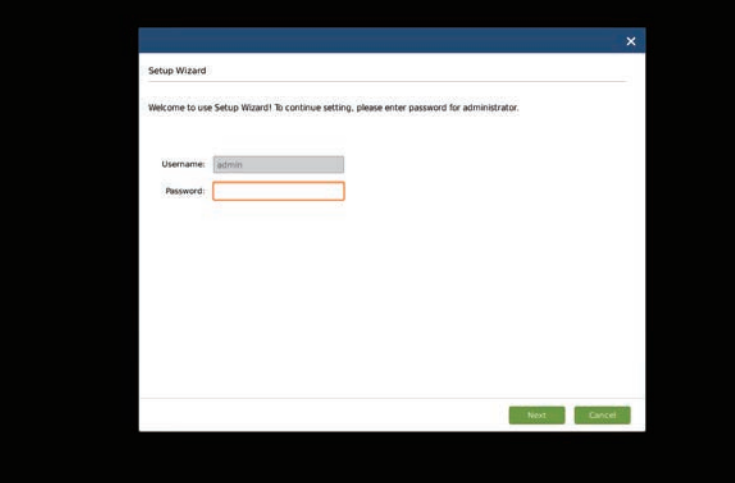

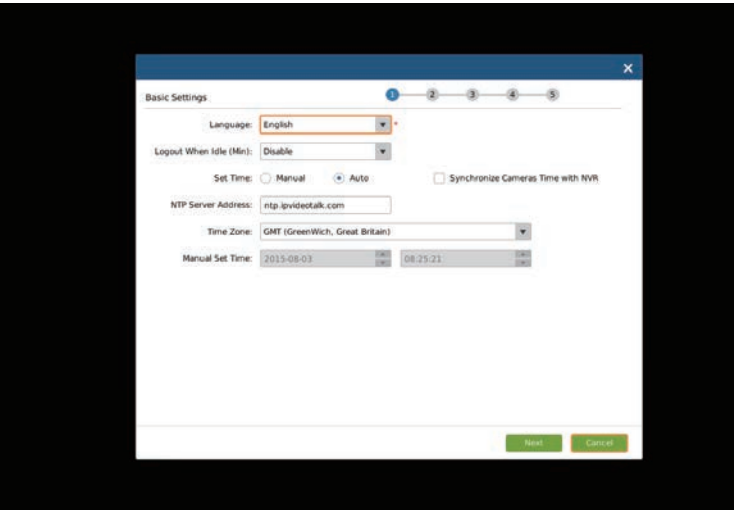

2. Kliknij przycisk "Search Camera" do wyszukiwania aparatu i dodaj kamer IP z sieci LAN.

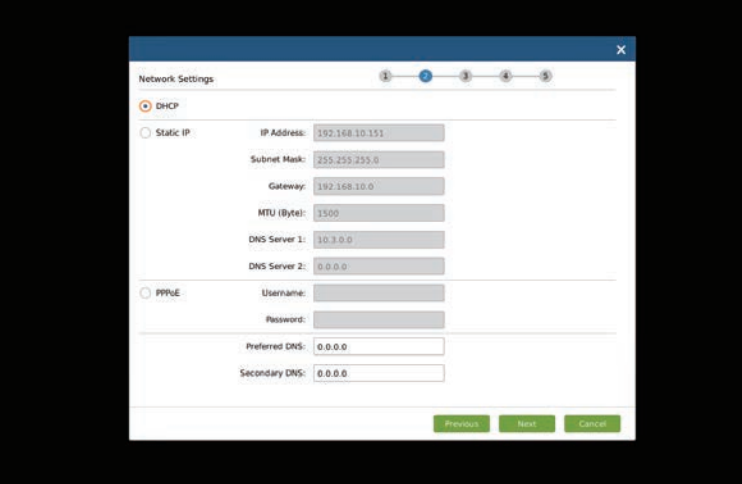

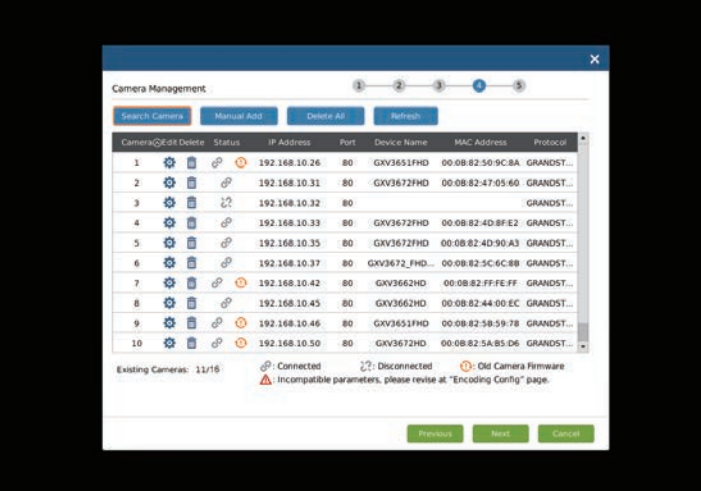

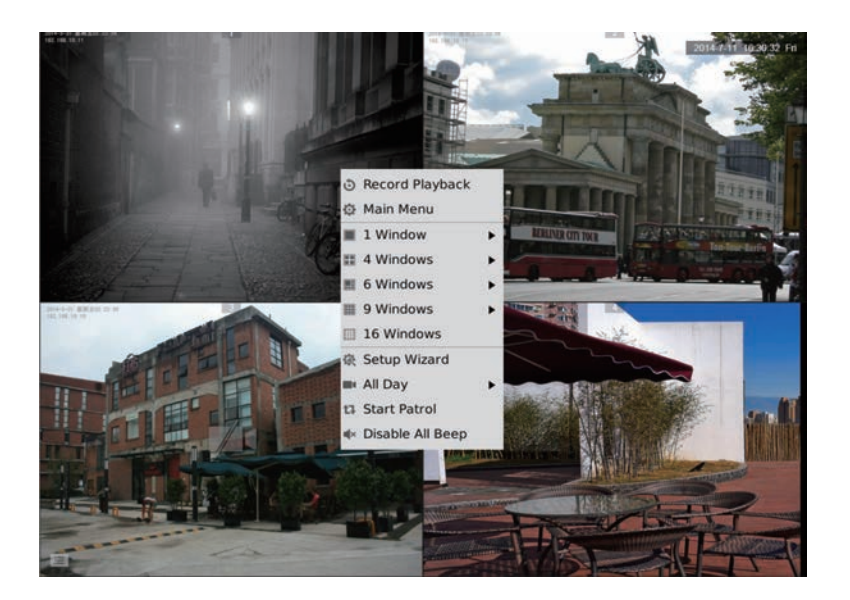

# **KONFIGURACJA URZĄDZENIA GVR3552 Z POZIOMU ZDAlNEGO GRAfICZNEGO INTERfEJSU SIECIOWEGO:**

- 1. Zalogować się do widoku lokalnego i przejść do opcji "Main Menu" (Menu główne) => "Status" (Stan) => "Network Status" (Stan sieci), aby określić adres IP urządzenia GVR3552.
- 2. Otwórz przeglądarkę internetową i wpisz adres IP GVR3552 do URL pole w formacie: *http://Adres-IP\_GVR3552:Port* (Domyślny port to 80).
- 3. Zalogować się do interfejsu konfiguracyjnego, jak pokazano poniżej, używając nazwy użytkownika i hasła "admin".

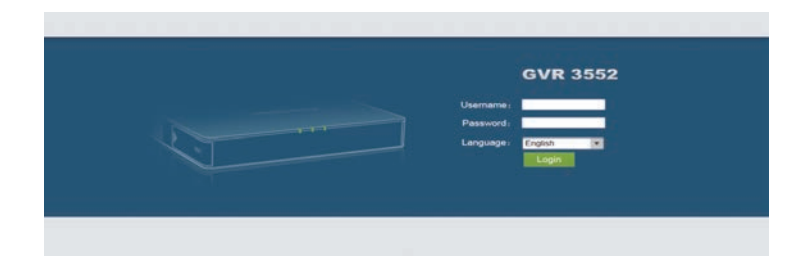

4. Kliknij opcję Live View. Wyświetlone zostanie łącze do pobrania pliku GVRView.exe. Zamknij przeglądarkę i otwórz plik instalacyjny GVRView.exe (upewnij się, że zapora i program antywirusowy są wyłączone). Po zainstalowaniu wtyczki otwórz ponownie przeglądarkę, aby wyświetlić przekaz strumieniowy wideo na żywo.

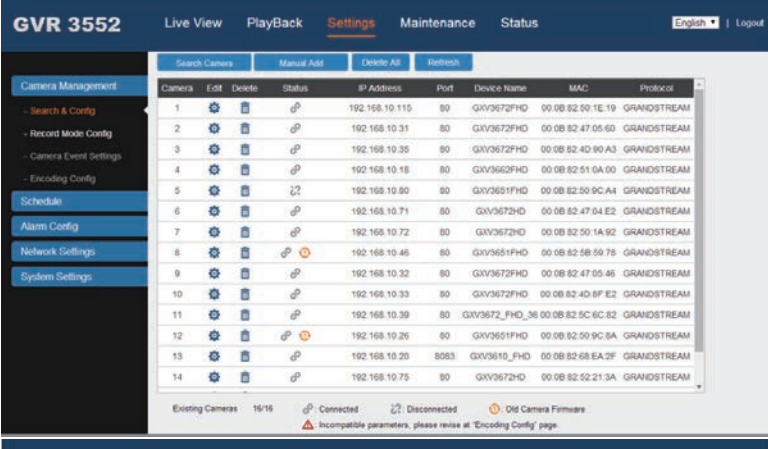

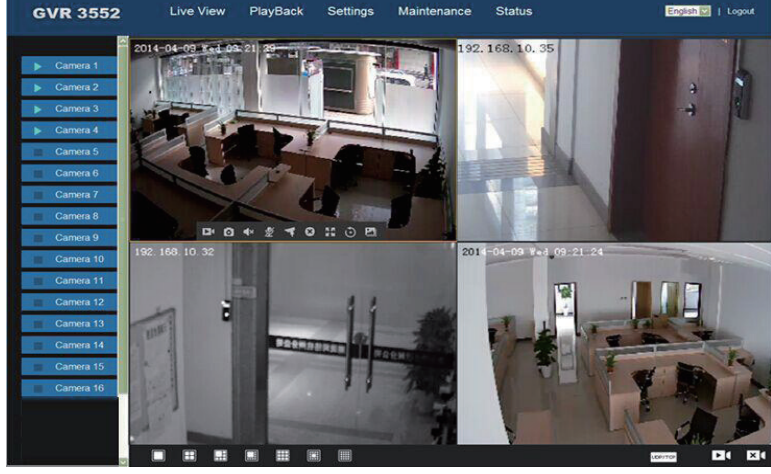

**Bardziej szczegółowe informacje znajdują się w naszej witrynie internetowej, gdzie można pobrać Instrukcję obsługi lub zapoznać się z dokumentami online oraz najczęściej zadawanymi pytaniami.**

*http://www.grandstream.com/index.php/products/ip-video-surveillance/GVR3552 http://www.grandstream.com/support*